# **ΠΑΡΟΥΣΙΑΣΗ ΤΗΣ ΕΦΑΡΜΟΓΗΣ ΓΙΑ ΤΗ ΣΥΜΠΛΗΡΩΣΗ ΤΩΝ ΗΛΕΚΤΡΟΝΙΚΩΝ ΔΗΛΩΣΕΩΝ ΣΤΟ ΚΤΗΜΑΤΟΛΟΓΙΟ**

# Περιεχόμενα

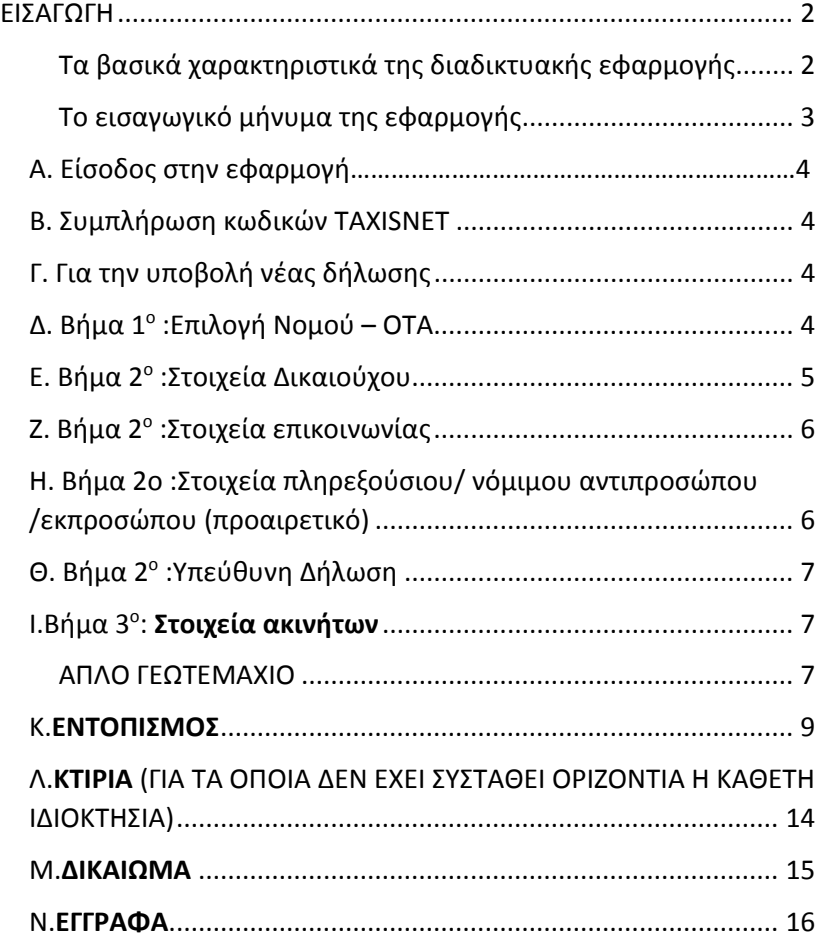

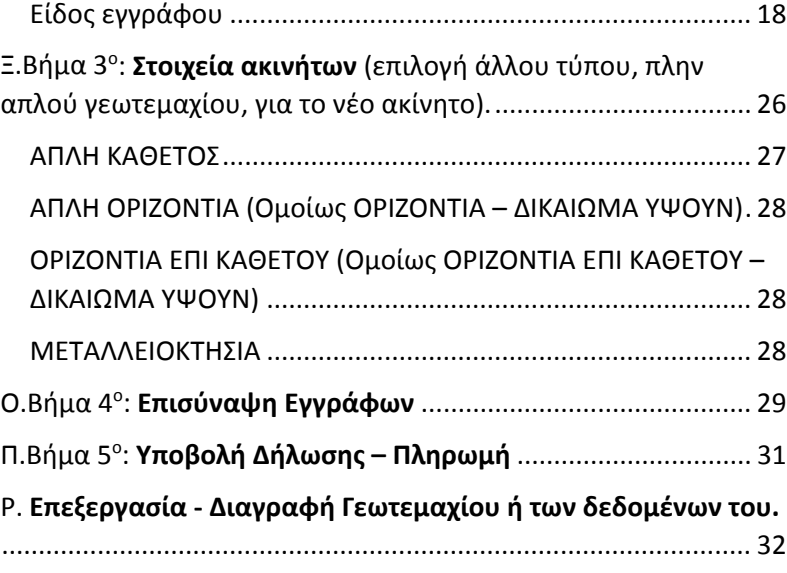

# <span id="page-1-0"></span>ΕΙΣΑΓΩΓΗ

<span id="page-1-1"></span>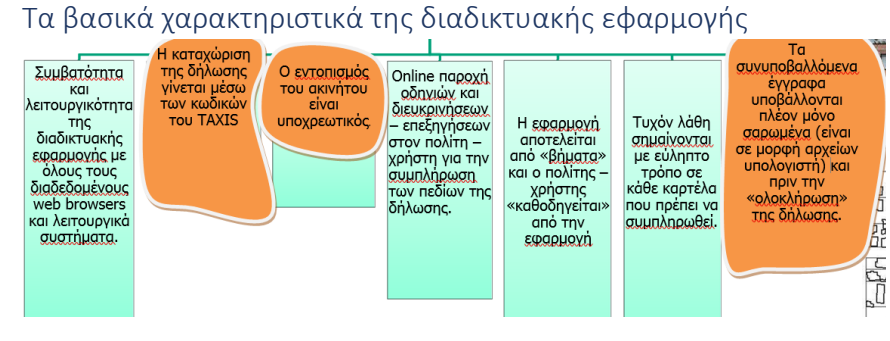

#### **Οι δηλώσεις είναι ανά άτομο, ΟΤΑ, Δικαίωμα**

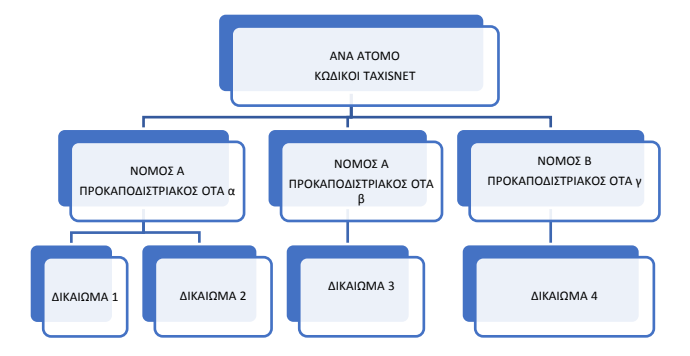

Για την ηλεκτρονική υποβολή της δήλωσης του κτηματολογίου πρέπει να έχετε συγκεντρώσει όλα τα αναγκαία έγγραφα και να μπορείτε να εντοπίσετε τη θέση του ακινήτου, είτε σχεδιάζοντας το απευθείας στην εφαρμογή με τα απλά σχεδιαστικά εργαλεία που προσφέρει, είτε γνωρίζοντας τις συντεταγμένες των κορυφών της ιδιοκτησίας, είτε επισυνάπτοντας τοπογραφικό διάγραμμα, είτε έχοντας εντοπισμό της ιδιοκτησίας ή συντεταγμένες από εφαρμογές σε κινητό τηλέφωνο ή υπολογιστή.

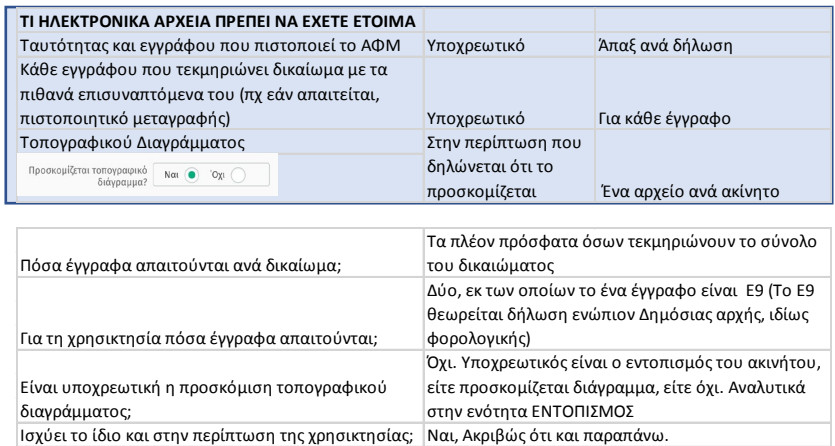

Η εφαρμογή καθοδηγεί από μόνη της και διευκολύνει με συνεχείς οδηγίες επί της οθόνης. Εισέρχεστε με τους κωδικούς του TAXISNET. Υποχρεωτικά δηλώνετε ένα email και ένα τηλέφωνο.

#### Μπορείτε να εισέρχεστε και να εξέρχεστε από την εφαρμογή ανά

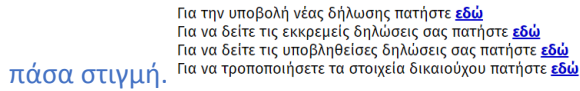

#### Η εφαρμογή αποσυνδέεται αν περάσουν 20 -30 λεπτά αδράνειας.

Μέχρι την οριστική υποβολή της δήλωσης μπορούν να τροποποιούνται τα δεδομένα της. Από αυτήν την άποψη κρίσιμη είναι μόνο η επιλογή στο «Βήμα 3ο Στοιχεία ακινήτων, επιλογή τύπου νέου ακίνητου» γιατί η ενδεχόμενη αλλαγή του θα συμπαρασύρει και όλα τα στοιχεία που έχουν δηλωθεί για το συγκεκριμένο ακίνητο. Από τη στιγμή που θα οριστικοποιηθεί η υποβολή, αλλαγές μπορούν να γίνουν μόνο σε συνεννόηση με το Γραφείο Κτηματογράφησης.

# [Huspounvia] [Ημερομηνία]

#### Επαναλαμβανόμενες εργασίες ή συμβολισμοί:

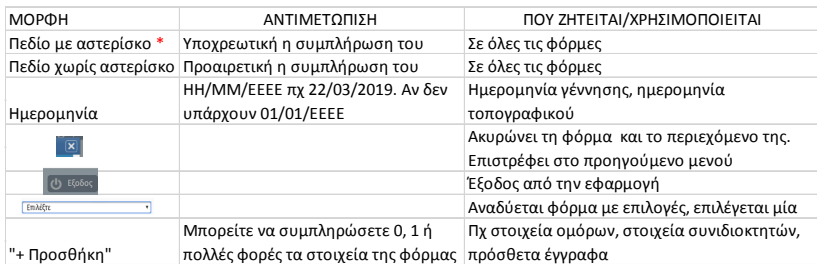

#### <span id="page-2-0"></span>Το εισαγωγικό μήνυμα της εφαρμογής

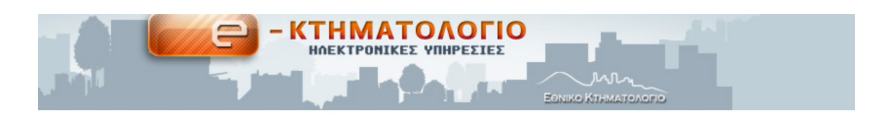

#### Καλώς ήλθατε στην Υπηρεσία Ηλεκτρονικής Υποβολής Δήλωσης του Ελληνικού Κτηματολογίου

Με την εφαρμογή μπορείτε να δηλώνετε ό,τι περιλαμβάνει το έντυπο δήλωσης Δ2 (στοιχεία δηλούντων, στοιχεία ακινήτων, στοιχεία δικαιωμάτων και στοιχεία συνοδευτικών εγγράφων) και επιπλέον να εντοπίσετε τα ακίνητα στα οποία αντιστοιχούν τα δηλούμενα δικαιώματα μέσω σύγχρονης εφαρμογής GIS σε ψηφιακές αεροφωτογραφίες του 2015-2016.

- Η σύνδεση με την εφαρμογή γίνεται με τη χρήση των κωδικών taxisnet. ΠΡΟΣΟΧΗ! Ο λογαριασμός σας στις ηλεκτρονικές υπηρεσίες είναι προσωπικός. Δεν μπορείτε να υποβάλλετε δήλωση για άλλα πρόσωπα με το δικό σας λογαριασμό.
- Σε κάθε σημείο της διαδικασίας συμπλήρωσης της δήλωσης μπορείτε να αποθηκεύετε τη δήλωση και να εξέρχεστε από την εφαρμογή, ώστε να συνεχίσετε άλλη στιγμή αν το επιθυμείτε. Όταν όμως υποβάλετε οριστικά τη δήλωση, αυτή δεν μπορεί πλέον να αλλάξει από εσάς και με βάση το νομικό πλαίσιο της Κτηματογράφησης υπόκειται σε έλεγχο από εντεταλμένους φορείς. Σε κάθε περίπτωση μπορείτε να βλέπετε από την εφαρμογή πόσες δηλώσεις έχετε κάνει είτε είναι υποβληθείσες είτε σε εκκρεμότητα.
- Κάθε δήλωση προσώπου μπορεί να περιλάβει οσαδήποτε δικαιώματα σε ακίνητα του ίδιου υπό κτηματογράφηση προκαποδιστριακού ΟΤΑ (Κοινότητα ή Δήμος πριν την εφαρμογή της διοικητικής διαίρεσης του Καποδίστρια και του Καλλικράτη). Έτσι, αν ένα πρόσωπο δηλώσει πολλά ακίνητα σε έναν και μόνον ΟΤΑ θα υποβάλει μόνο μία δήλωση και θα κάνει μόνο μία φορά χρήση της πιστωτικής του κάρτας. Σε περίπτωση που θέλει κάποιος να δηλώσει δικαιώματα επί ακινήτων που βρίσκονται σε δύο ή περισσότερους ΟΤΑ, θα πρέπει να υποβάλει δύο ή περισσότερες διαφορετικές δηλώσεις (μία για κάθε ΟΤΑ) και να κάνει αντίστοιχο αριθμό διαφορετικών πληρωμών μέσω πιστωτικής κάρτας.
- · Ο εντοπισμός της θέσης των δηλούμενων ακινήτων είναι υποχρεωτικός και πραγματοποιείται με την χρήση πολλών σύγχρονων εργαλείων (δυνατότητα αναζήτησης μέσω: συντεταγμένων, σημείων ενδιαφέροντος, οδών, τοπωνυμίων, οικισμών, κωδικών τεμαχίων αναδασμών/διανομών, φόρτωσης αρχείων dxf, asci, εφαρμογής κινητού τηλεφωνου κλπ). Καλείστε να εντοπίσετε οριοθετώντας τη γεωγραφική έκταση της ιδιοκτησίας σας.
- · Η υποβολή των συνοδευτικών εγγράφων γίνεται μόνο ηλεκτρονικά μέσω της εφαρμογής και προηγείται της διαδικασίας της πληρωμής. Το μέγιστο επιτρεπόμενο μέγεθος ενός αρχείου είναι 40 Mb. Οι επιτρεπόμενοι τύποι αρχείων είναι doc, docx, pdf, tiff, jpg. Δεν είναι δυνατή η ταχυδρομική αποστολή εγγράφων.
- Αφού ολοκληρώσετε τη δήλωσή σας μπορείτε να πληρώσετε το αντίστοιχο τέλος κτηματογράφησης, με ασφαλή τρόπο μέσω πιστωτικής ή χρεωστικής κάρτας. Η κάρτα μπορεί να ανήκει σε εσάς ή σε τρίτο πρόσωπο. Το τέλος υπολογίζεται αυτόματα από την εφαρμογή με βάση τα δηλούμενα από εσάς στοιχεία.

Με την επιτυχή ολοκλήρωση της πληρωμής λαμβάνετε ένα ηλεκτρονικό μήνυμα επιβεβαίωσης της πληρωμής. Για τον λόγο αυτό είναι πολύ σημαντικό να γράψετε το e-mail σας σωστά.

· Αφού πληρώσετε ηλεκτρονικά το τέλος για τα ακίνητα μίας δήλωσης, σας συστήνουμε να τυπώσετε τις συνοδευτικές εκτυπώσεις των στοιχείων της για το αρχείο σας (Εκτύπωση Επιτυχούς Υποβολής Δήλωσης, Προεπισκόπηση Δήλωσης).

Για να συνεχίσετε πατήστε: ΕΙΣΟΔΟΣ

# <span id="page-3-0"></span>Α. Είσοδος στην εφαρμογή

1. Πληκτρολογείτε για να εισέλθετε στην ιστοσελίδα του Φορέα:

www.ktimatologio.gr

2. Κάνετε κλικ στο εικονίδιο:

EN EXTENDED THE MANUSCRIPTION OF THE MANUSCRIPTION OF THE MANUSCRIPTION OF THE MANUSCRIPTION OF THE MANUSCRIPTION OF THE MANUSCRIPTION OF THE MANUSCRIPTION OF THE MANUSCRIPTION OF THE MANUSCRIPTION OF THE MANUSCRIPTION OF

3. Κάνετε κλικ:

ΕΙΣΟΔΟΣ

4. Εισέρχεστε στην εφαρμογή κάνοντας κλικ:

**B** Ηλεκτρονική Δήλωση Κτηματολογίου (Ν.2308/1995)

# <span id="page-3-1"></span>Β. Συμπλήρωση κωδικών TAXISNET

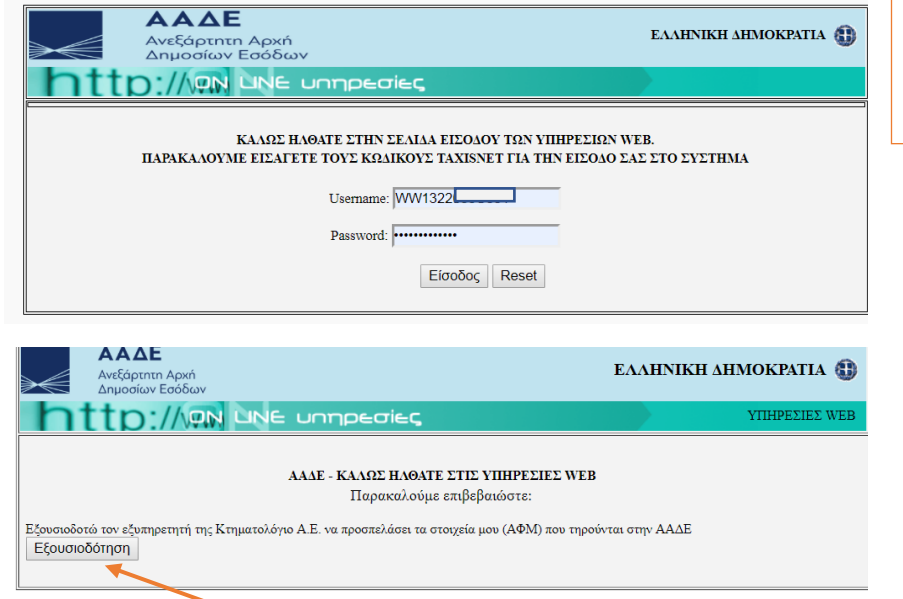

# <span id="page-3-2"></span>Γ. Για την υποβολή νέας δήλωσης

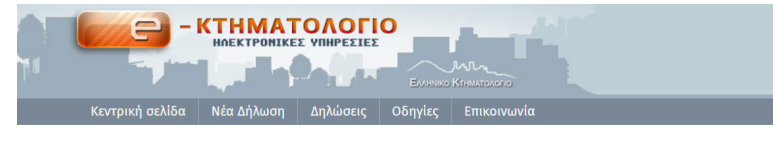

Για την καλύτερη εξυπηρέτηση σας χρησιμοποιήστε το 'menu' για πλοήγηση, επιλέγοντας την ενότητα «Οδηγίες» όπου θεωρείτε αναγκαίο.

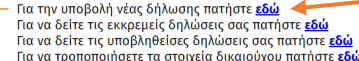

Πριν ξεκινήσετε την ηλεκτρονική υποβολή της δήλωσης πατήστε <u>εδώ</u> (αρχείο Acrobat – pdf) για να δείτε τον Οδηγό Χρήσης Ηλεκτρονικής Υποβολής

Είναι σημαντικό να διαβάσετε προσεκτικά τις οδηγίες για την αποφυγή σφαλμάτων.

# <span id="page-3-3"></span>Δ. Βήμα 1ο Επιλογή Νομού – ΟΤΑ

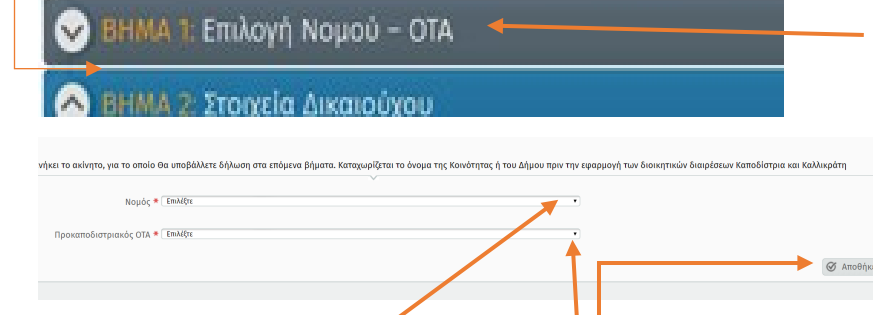

Επιλογή νομού από λίστα

Επιλογή Προκαποδιστριακού ΟΤΑ από λίστα

Αποθήκευση των επιλογών

ΚΟΙΝΟΠΡΑΞΙΑ ΓΙΑ ΤΗΝ ΑΝΑΠΤΥΞΗ – ΚΤΗΜΑΤΟΛΟΓΙΟ ΛΑΣΙΘΙΟΥ

[Huspounvia] [Ημερομηνία]

# <span id="page-4-0"></span>Ε. Βήμα 2ο Στοιχεία Δικαιούχου

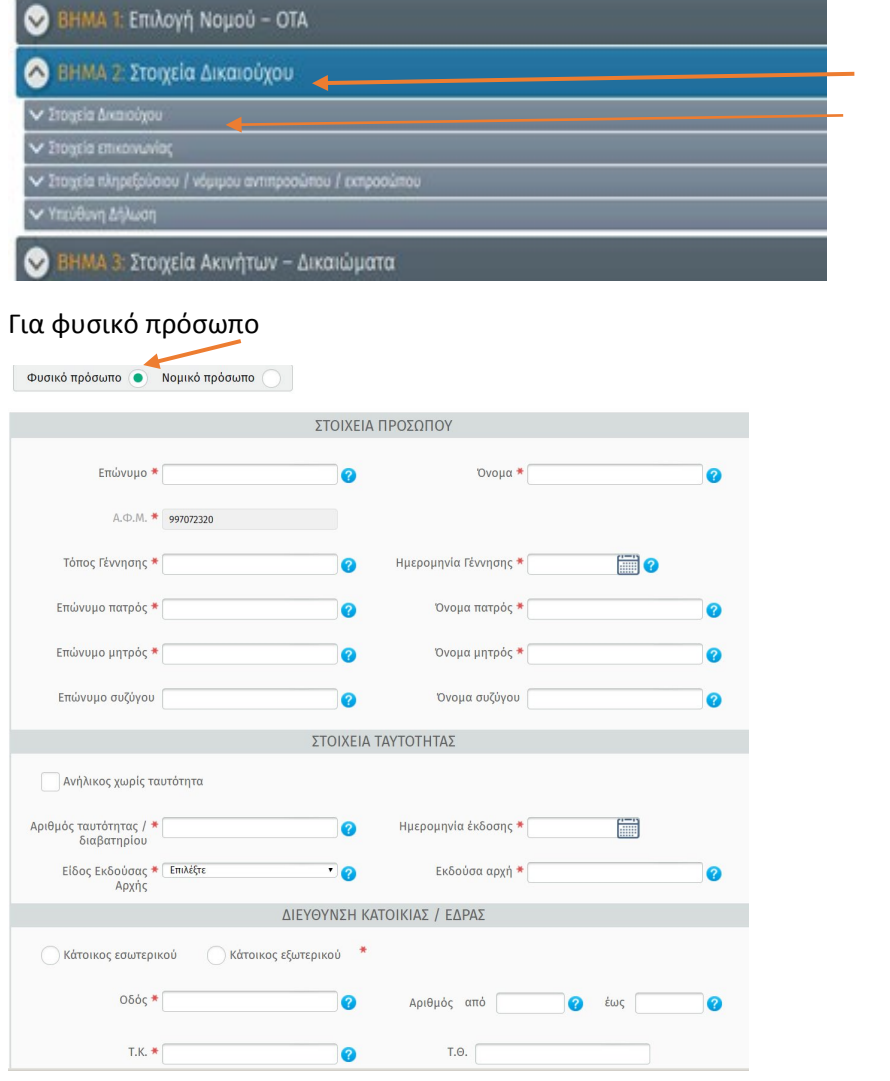

## ΚΟΙΝΟΠΡΑΞΙΑ ΓΙΑ ΤΗΝ ΑΝΑΠΤΥΞΗ – ΚΤΗΜΑΤΟΛΟΓΙΟ ΛΑΣΙΘΙΟΥ

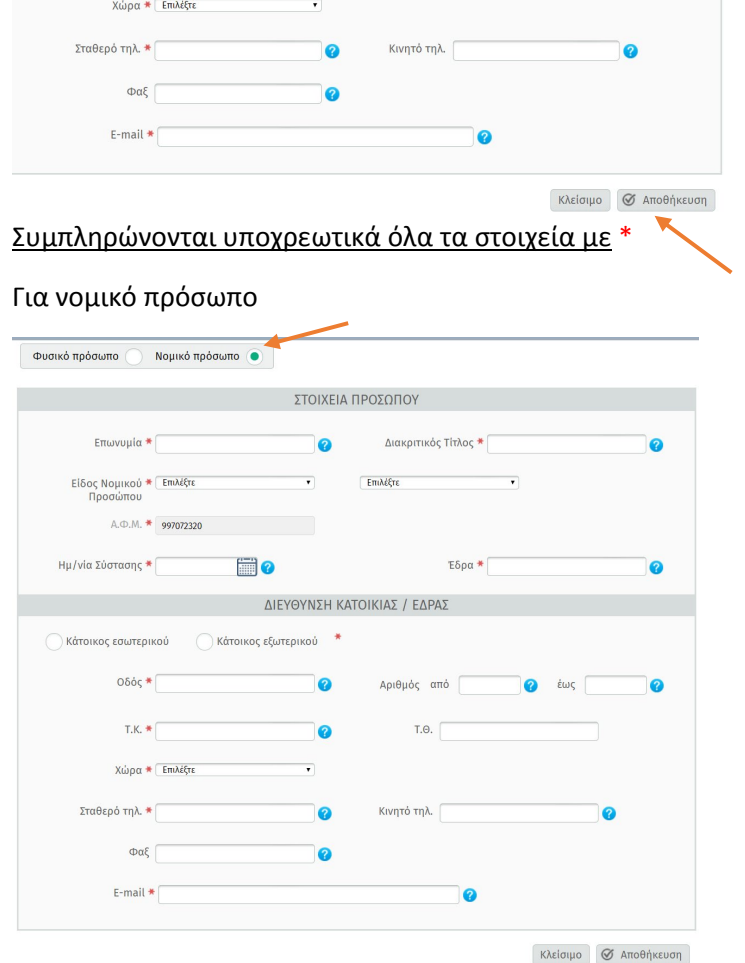

Σας δίνεται η δυνατότητα να τροποποιήσετε τα στοιχεία

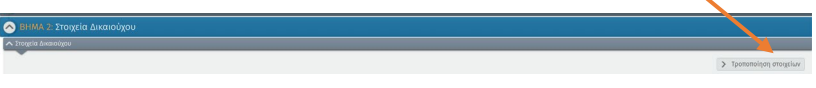

# <span id="page-5-0"></span>Ζ. Βήμα 2ο Στοιχεία επικοινωνίας

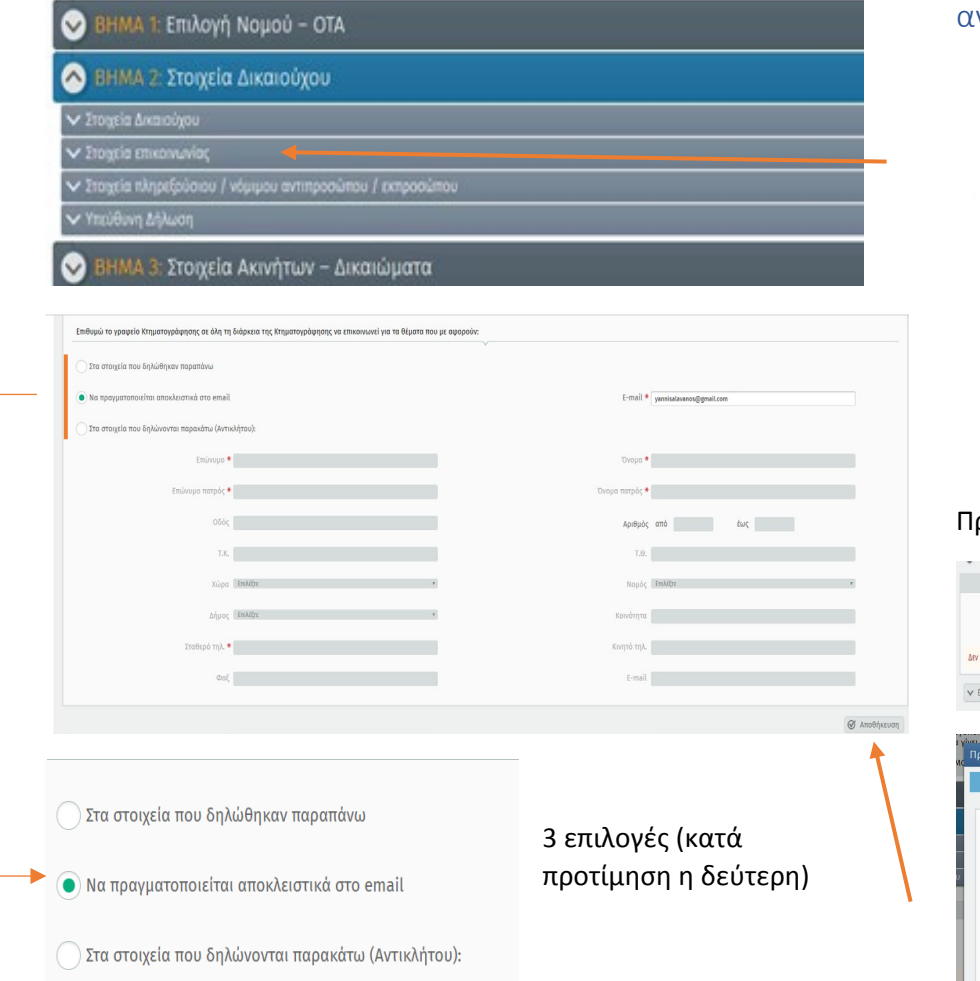

# <span id="page-5-1"></span>Η. Βήμα 2ο Στοιχεία πληρεξούσιου/ νόμιμου αντιπροσώπου /εκπροσώπου (προαιρετικό)

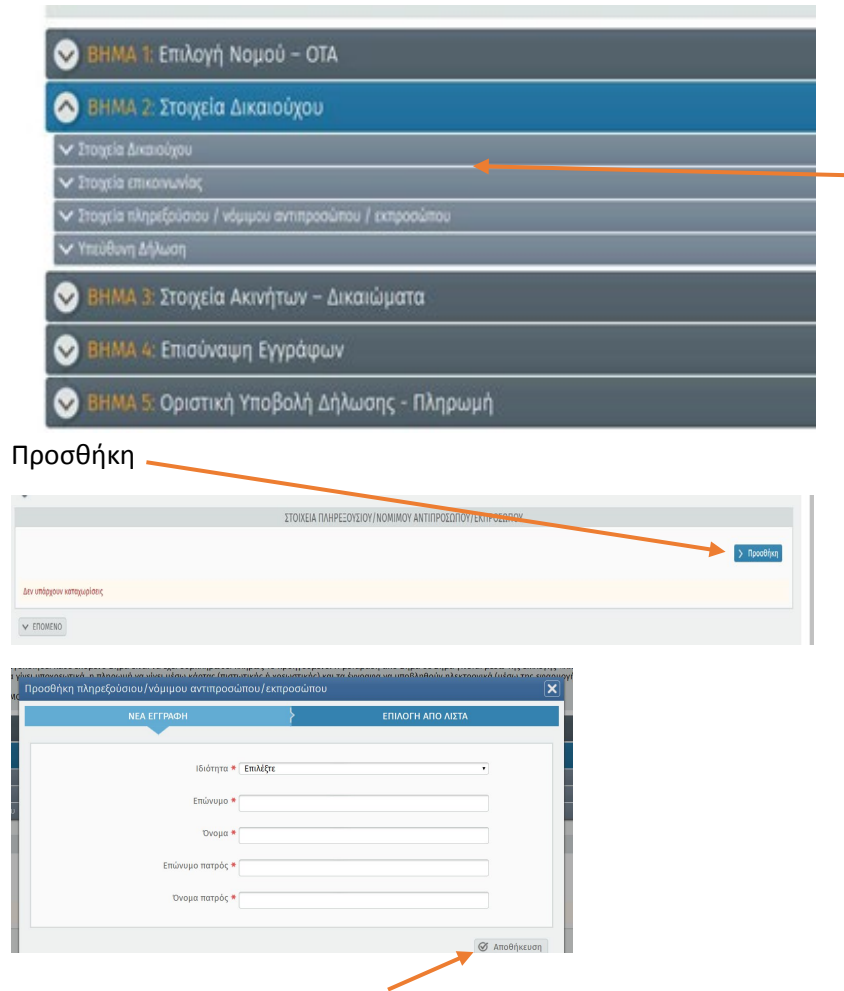

# <span id="page-6-0"></span>Θ. Βήμα 2ο Υπεύθυνη Δήλωση

×

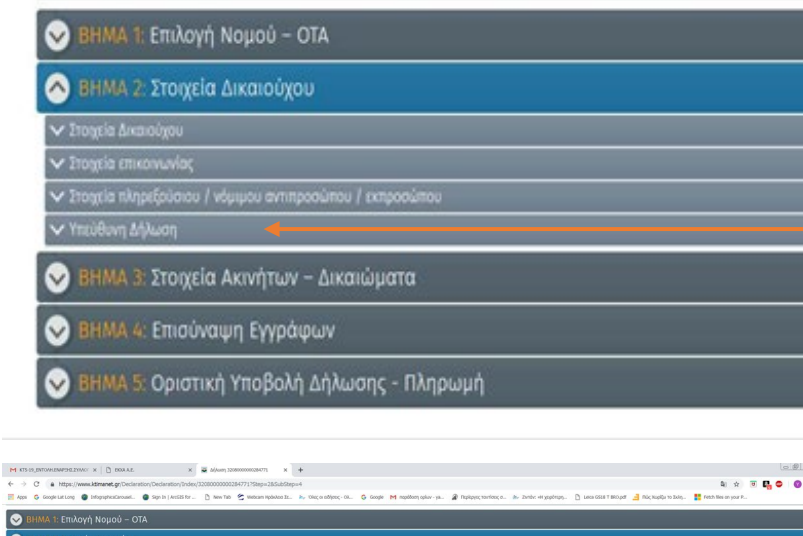

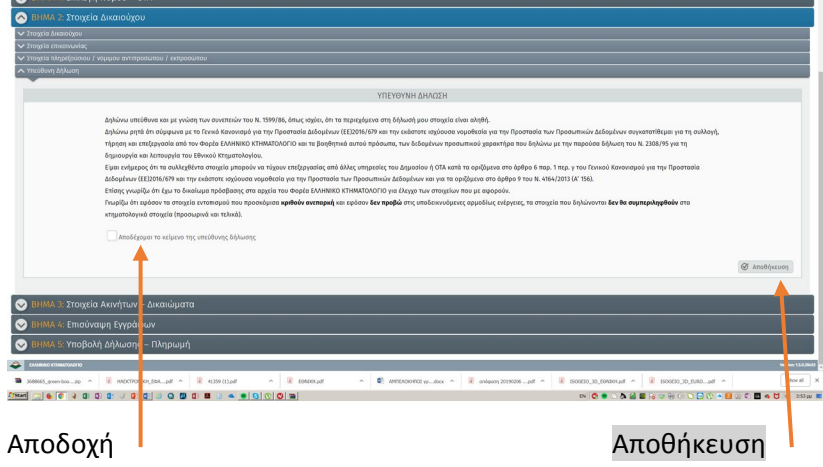

# <span id="page-6-1"></span>Ι.Βήμα3ο Στοιχεία ακινήτων

#### <span id="page-6-2"></span>ΑΠΛΟ ΓΕΩΤΕΜΑΧΙΟ

**ΑΠΛΟ ΓΕΩΤΕΜΑΧΙΟ : H προσδιορισμένη εδαφική έκταση για την οποία ΔΕΝ έχει γίνει σύσταση διηρημένης ιδιοκτησίας ( οριζόντιας ή κάθετης ) δεν έχουν δηλαδή προσδιοριστεί ποσοστά συγκυριότητας επιμέρους ιδιοκτησιών επί του ακινήτου.**

**Στην περίπτωση αυτή , εάν εντός του ίδιου γεωτεμαχίου υπάρχουν ένα ή περισσότερα κτίσματα τότε καταγράφονται όλα.** 

**ΑΠΛΗ ΚΑΘΕΤΗ ΙΔΙΟΚΤΗΣΙΑ: Τα αυτοτελή κτίρια πού έχουν ανεγερθεί ή προβλέπεται να ανεγερθούν σε ένα γεωτεμάχιο και έχουν ποσοστό συγκυριότητας/συνιδιοκτησίας επί του κοινού γεωτεμαχίου. Όταν συστήνεται κάθετη επομένως το γεωτεμάχιο διαμοιράζεται σε ζώνες αποκλειστικής κυριότητας Εξυπακούεται ότι τα κτίσματα της κάθε ζώνης υπάγονται στην ίδια ιδιοκτησία με το τμήμα στο οποίο είναι δομημένα.**

**ΑΠΛΗ ΟΡΙΖΟΝΤΙΑ ΙΔΙΟΚΤΗΣΙΑ: Είναι η αυτοτελής ιδιοκτησία, διαμέρισμα ή όροφος οικοδομής, η οποία έχει ποσοστό συγκυριότητας στο ενιαίο γεωτεμάχιο. Οριζόντιες ιδιοκτησίες είναι συνήθως τα διαμερίσματα και τα καταστήματα ή γραφεία πολυκατοικιών .Μπορούν να είναι ,επίσης ,οι αποθήκες ,οι θέσεις στάθμευσης και το δικαίωμα υψούν (αέρας)εφόσον έχουν ποσοστό συγκυριότητας επί του οικοπέδου. Σύσταση οριζοντίου και επί συγκροτήματος μαιζονετών είναι δυνατή.**

**ΟΡΙΖΟΝΤΙΑ ΕΠΙ ΚΑΘΕΤΟΥ:Εχουμε όταν συστήνεται οριζόντια ιδιοκτησία , με τα χαρακτηριστικά πού προαναφέρθηκαν , πάνω σε μία εδαφική ζώνη του γεωτεμαχίου η οποία έχει ήδη μοιραστεί με κάθετο ιδιοκτησία. Στην περίπτωση αυτή η ιδιοκτησία έχει ποσοστό συγκυριότητας τόσο επί της επιφάνειας της καθέτου όσο κι επί του όλου γεωτεμαχίου(συμπληρώνονται ΚΑΙ τα ΔΥΟ τετραγωνίδια -οριζόντια & κάθετη).**

**ΟΡΙΖΟΝΤΙΑ ΙΔΙΟΚΤΗΣΙΑ-ΔΙΚΑΙΩΜΑ ΥΨΟΥΝ:Εχουμε όταν υπάρχει αδόμητη μεν επιφάνεια, αλλά με προσδιορισμένα χιλιοστά στο οικόπεδο. Είναι ο λεγόμενος «Αέρας» και αποτελεί αυτοτελές εμπράγματο δικαίωμα.** 

**ΟΡΙΖΟΝΤΙΑ ΙΔΙΟΚΤΗΣΙΑ ΕΠΙ ΚΑΘΕΤΟΥ-ΔΙΚΑΙΩΜΑ ΥΨΟΥΝ:Εχουμε όταν ο «Αέρας» πέρα από το κτίσμα ,αφορά και μία συγκεκριμένη εδαφική ζώνη του γεωτεμαχίου, η οποία έχει ήδη μοιραστεί με κάθετο ιδιοκτησία (βλ.οριζόντιος επί καθέτου). Συμπληρώνονται και τα δύο τετραγωνίδια «οριζόντια» και «κάθετη».**

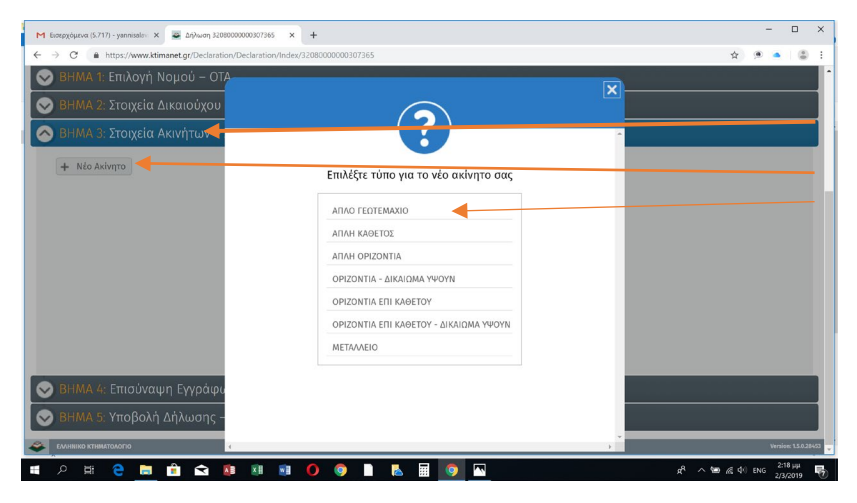

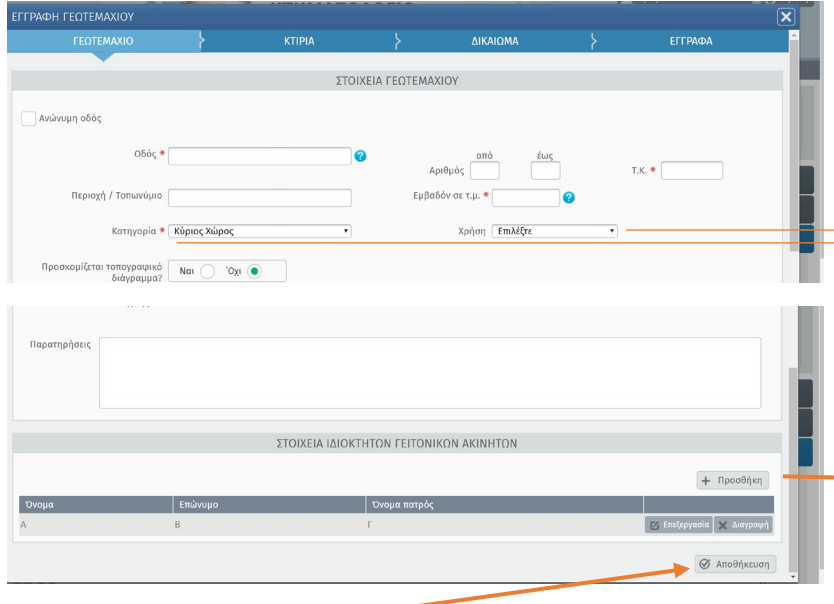

Πατώντας Αποθήκευση προχωράτε στη διαδικασία εντοπισμού.

#### ΚΟΙΝΟΠΡΑΞΙΑ ΓΙΑ ΤΗΝ ΑΝΑΠΤΥΞΗ – ΚΤΗΜΑΤΟΛΟΓΙΟ ΛΑΣΙΘΙΟΥ

Περιεχόμενο πτυσσόμενων μενού Στο **πεδίο χρήση** δηλώνεται η κύρια χρήση του γεωτεμαχίου.

**KATOIKIA** ΑΠΟΘΗΚΕΥΤΙΚΟΣ ΧΩΡΟΣ ΧΩΡΟΣ ΣΤΑΘΜΕΥΣΗΣ ΟΧΗΜΑΤΩΝ ΣΟΡΙΟΧ ΣΟΤΗΜΟΔΑ ΣΟΧΙΤΖΑ ΑΛΛΟΣ ΚΟΙΝΟΧΡΗΣΤΟΣ ΧΩΡΟΣ BIOMHXANIA- BIOTEXNIA ENEPFEIA **EMNOPIO** ΥΠΗΡΕΣΙΑ ΠΟΛΙΤΙΣΜΟΣ ΑΘΛΗΤΙΣΜΟΣ - ΑΝΑΨΥΧΗ ΤΗΛΕΠΙΚΟΙΝΩΝΙΑ **AMYNA** ΟΔΙΚΟ ΔΙΚΤΥΟ ΣΙΔΗΡΟΔΡΟΜΟΣ

ΔΙΑΣΤΑΥΡΩΣΗ ΣΤΑΘΜΟΣ ΧΕΡΣΑΙΩΝ ΜΕΤΑΦΟΡΙΚΩΝ ΜΕΣΩΝ **AIMANI** ΑΕΡΟΔΡΟΜΙΟ ΠΟΤΑΜΟΣ, ΚΑΝΑΛΙ, ΡΕΜΑ ΕΛΟΣ, ΛΙΜΝΗ **AIFIANOE** *<u>ΠΑΡΑΛΙΑ</u>* **ΠΑΡΟΧΘΙΑ ΖΟΝΗ** ΧΩΡΟΣ ΕΠΕΞΕΡΓΑΣΙΑΣ ΛΥΜΑΤΟΝ ΕΙΔΙΚΕΣ ΧΡΗΣΕΙΣ **KAANEPFEIA** ΖΩΟΤΡΟΦΙΑ - ΙΧΘΥΟΤΡΟΦΙΑ ΔΑΣΟΚΟΜΙΑ EEOPYEH ΑΚΑΛΥΠΤΗ ΕΚΤΑΣΗ ΑΛΛΟΣ ΧΩΡΟΣ

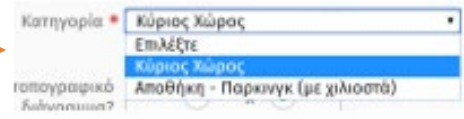

(Η συγκεκριμένη επιλογή αφορά τον προσδιορισμό του τέλους κτηματογράφησης. Ο Κύριος χώρος έχει τέλος

κτηματογράφησης 35 ευρώ. Αποθήκη με χιλιοστά ή πάρκινγκ με χιλιοστά 20 ευρώ, χωρίς χιλιοστά δεν αποτελούν ανεξάρτητο δικαίωμα*.* Τον υπολογισμό για το εάν το ακίνητο είναι σε χαρακτηρισμένη σαν αστική ή μη περιοχή τον κάνει αυτόματα η εφαρμογή, για αυτό και δεν υπάρχει σχετικό ερώτημα )

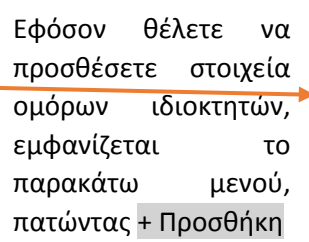

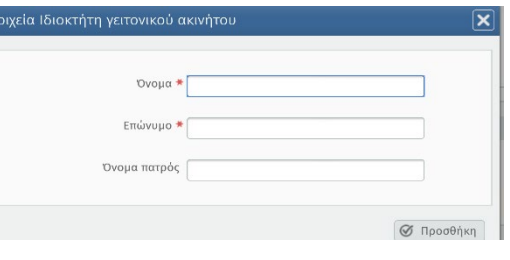

Σε περίπτωση που δεν έχει συμπληρωθεί ένα από τα υποχρεωτικά πεδία (\*) εμφανίζεται το παρακάτω μήνυμα:

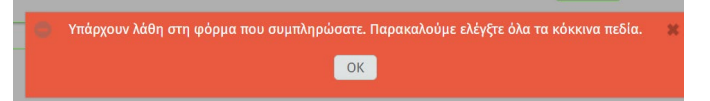

Σε περίπτωση που δεν έχουν συμπληρωθεί όλα τα προαιρετικά πεδία, εμφανίζεται το παρακάτω μήνυμα. ΟΚ προχωράτε στη φάση του εντοπισμού, επιλέγοντας Ακύρωση δίνεται η δυνατότητα για Επεξεργασία ή Διαγραφή της εγγραφής.

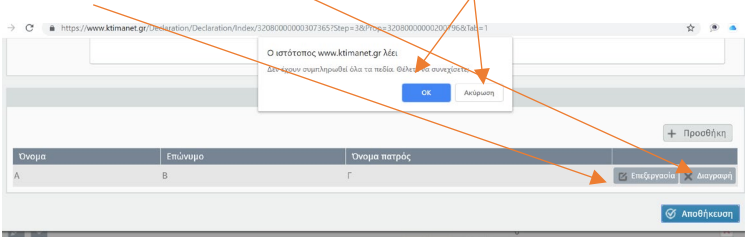

Επιλέγοντας ΟΚ εμφανίζεται το εξής μήνυμα:

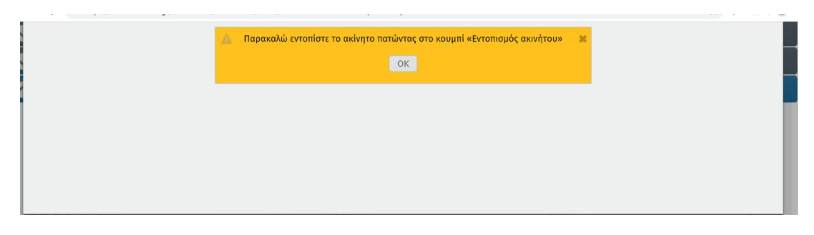

Επιλέγετε ΟΚ

#### <span id="page-8-0"></span>Κ.ΕΝΤΟΠΙΣΜΟΣ

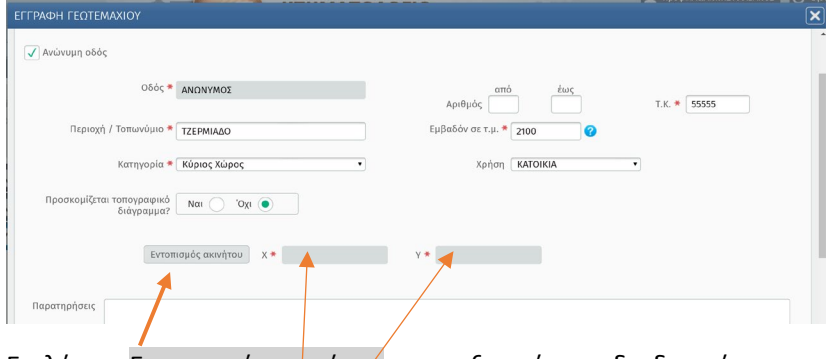

Επιλέγετε Εντοπισμός ακινήτου για να ξεκινήσει η διαδικασία εντοπισμού.

(*Οι συγκεκριμένες στήλες συμπληρώνονται αυτόματα μετά την ολοκλήρωση του εντοπισμού (συντεταγμένες Χ και Υ εντός της ιδιοκτησίας*).

Είτε δηλώσετε ότι προσκομίζετε τοπογραφικό διάγραμμα, είτε όχι, η διαδικασία του εντοπισμού είναι η ίδια.

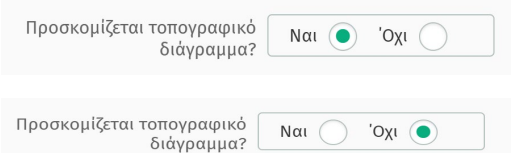

Εάν δηλώσετε Ναι θα σας ζητηθεί στο Βήμα 4: Επισύναψη εγγράφων, να επισυνάψετε σε αρχείο (σκαναρισμένο ή ηλεκτρονικό) το τοπογραφικό διάγραμμα.

Στο σχήμα που ακολουθεί, κάθε κατάληξη συνιστά μία εκ των προσφερομένων δυνατοτήτων σχεδιασμού

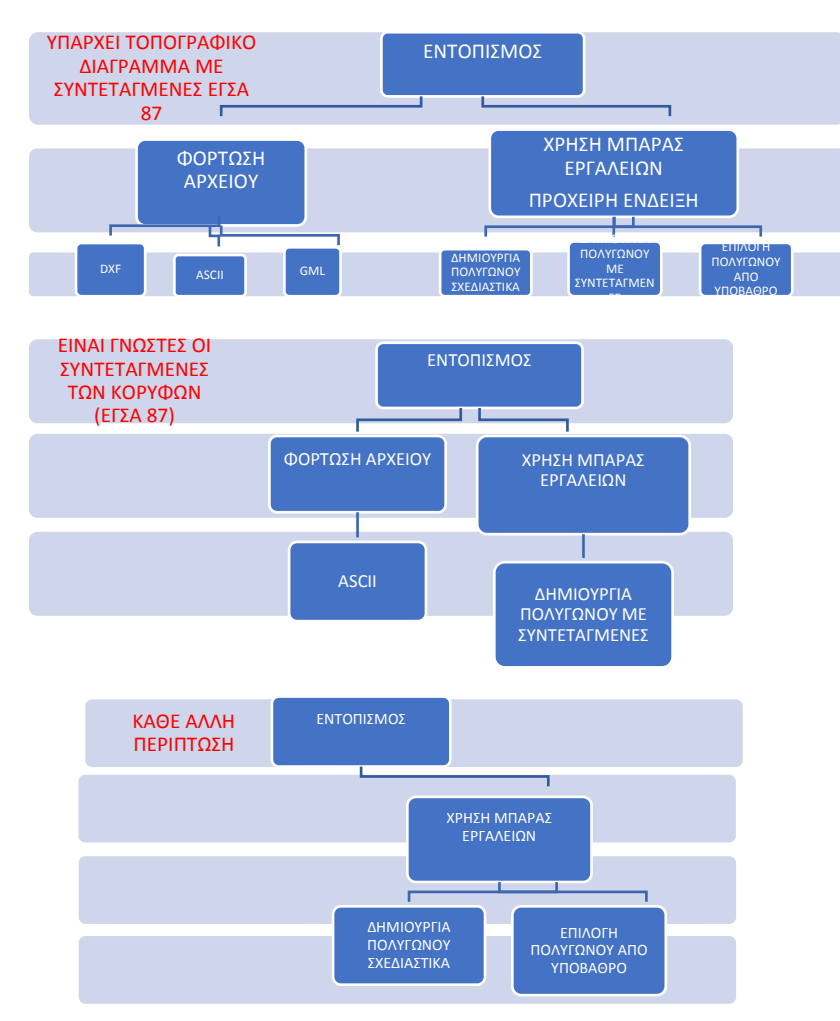

Η εφαρμογή του εντοπισμού στηρίζεται στο χαρτογραφικό υπόβαθρο και στο -μη άμεσα εμφανές – προκαταρκτικό κτηματολογικό υπόβαθρο.

Το **προκαταρκτικό υπόβαθρο** περιλαμβάνει τα – κατ' εκτίμηση και ενδεικτικά- όρια των γεωτεμαχίων (πολύγωνα υποβάθρου). Στη σύνταξη του υποβάθρου έχουν αξιοποιηθεί όλα τα υπάρχοντα υπόβαθρα, αυτά που είναι τα πλέον αξιόπιστα, όπως πχ αναδασμοί, διανομές, εφαρμογές σχεδίων, παλαιότερες κτηματογραφήσεις κλπ, όπως επίσης και αυτά που λόγω του σκοπού και των προδιαγραφών σύνταξης τους μόνο ενδεικτικά μπορούν να χρησιμοποιηθούν, πχ τα μητρώα του ΟΠΕΚΕΠΕ.

Στο προκαταρκτικό υπόβαθρο περιλαμβάνονται και στοιχεία που η εφαρμογή εντοπισμού αξιοποιεί προκειμένου να εντοπισθεί η τοποθεσία του ακινήτου: Οδός, Ταχ. Κώδικας, Τοπωνύμιο, Οικισμός, Αριθμός τεμαχίου Διανομής ή Αναδασμού, Σημεία ενδιαφέροντος, Κωδικός ΟΠΕΚΕΠΕ.

Ο εντοπισμός είναι υποχρεωτικός, **είτε διαθέτετε, είτε όχι**, τοπογραφικό διάγραμμα. Ανάλογα με την περίπτωση **παρατίθενται δίπλα** ποιες από τις δυνατότητες της εφαρμογής μπορούν να χρησιμοποιηθούν. Στην περίπτωση που υπάρχει τοπογραφικό διάγραμμα με συντεταγμένες, πρωτογενώς ή εκ μετατροπής, ΕΓΣΑ87 (κρατικού δικτύου, όπως ισχύουν σήμερα) ο εντοπισμός με χρήση της μπάρας εργαλείων μπορεί να είναι ενδεικτικός γιατί το τοπογραφικό διάγραμμα θα επισυναφθεί στα έγγραφα και θα χρησιμοποιηθεί για τον τελικό προσδιορισμό. Αντίθετα τοπογραφικό διάγραμμα χωρίς συντεταγμένες ΕΓΣΑ87 απαιτεί επιμελέστερο προσδιορισμό.

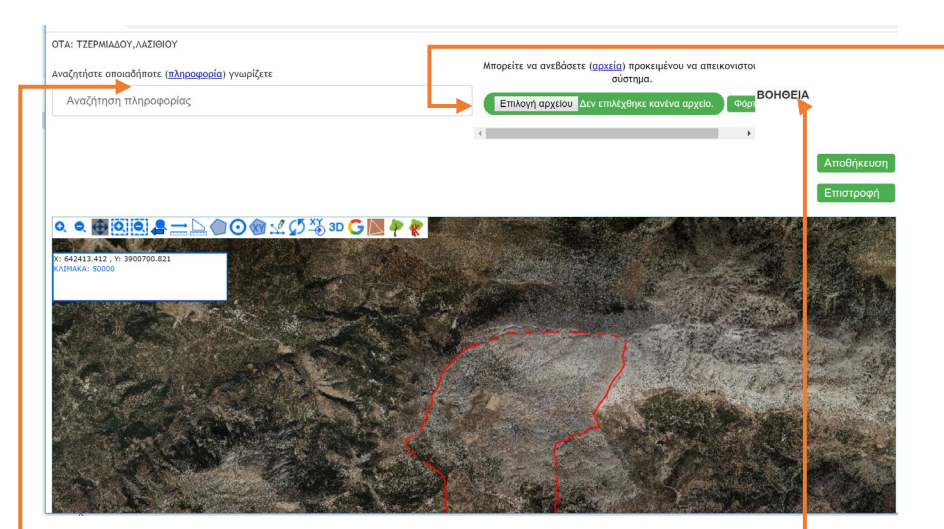

#### Πατώντας το κουμπί ΒΟΗΘΕΙΑ εμφανίζεται το κείμενο:

#### Βήματα εντοπισμού

Πλοηγηθείτε στην περιοχή που βρίσκεται το γεωτεμάχιό σας χρησιμοποιώντας το αποτελέσματα της αναζήτησης ή διατρέγοντας τον γάρτη

Επιλέξτε κάποιο απο τα υφιστάμενα γεωτεμάχια εφόσον συμφωνείτε επιλέγοντας το κουμπί (•) και πατώντας πάνω στο γεωτεμάχιο ή

 $\boxed{\uparrow}$  BOHOEIA EXETIKA ME THN ANAZ...  $\boxed{\frown \Box}$  33

A https://qis.ktimanet.gr/wms/decla...

Μπορείτε να αναζητήσετε καταχωρίζοντας ολόκληρη τη λέξη ή τουλάγιστον τα τρία πρώτα γράμματα από τα παρακάτω:

- $\cdot$   $\Omega_{00c}$
- Ταχ. Κώδικας
- Τοπωνύμιο
- $\bullet$  Ouviruóc
- Αριθμός τεμαχίου Διανομής ή  $A<sub>ν</sub>α<sub>δ</sub>ασμού$
- Σημείο Ενδιαφέροντος
- $-13$  ψηφιος κωδικός ΟΠΕΚΕΠΕ

φορτώστε υφιστάμενο αρχείο εντοπισμού επιλέγωντάς το και πατώντας πάνω στο κουμπί φόρτωση ή

υποιοποιήστε τα όρια της ιδιοκτησίας σας χρησιμοποιώντας το κουμπίζει και πατώντας με το αριστερό κλικ του ποντικιού πάνω στο χάρτη στις κορυφές της ιδιοκτησίας σας. Όταν ολοκληρώσετε την ψηφιοποίηση κάντε δεξί κλικ του ποντικιού για να τελειώσετε

Μπορείτε να επαναλάβετε την διαδικασία εντοπισμού όσες φορές θέλετε. Κάθε επαναλημμη σβήνει τον τελευταίο εντοπισμό οπότε δεν γρειάζεται να κάνετε διαγραφή καθώς γίνεται αυτόματα.

Μπορείτε να τροποποιήσετε τις κορυφές του πολυγώνου που έχετε ψηφιοποιήσει πατώντας στο κουμπί

Όταν ολοκληρώσετε τον εντοπισμό, πατήστε στο κομμπί αποθήκευση και έπειτα στο επιστροφή για να συνεχίσετε την δήλωσή σας.

#### ΦΟΡΤΩΣΗ ΑΡΧΕΙΟΥ

Μπορείτε να ανεβάσετε αρχείο τύπου AutoCAD DXF έκδοσης 2000, μορφής ASCII και μορφής πολυγωνικού GML προκειμένου να απεικονιστεί στο σύστημα. Όσον αφορά το αργείο DXF θα ληφθεί υπόψη μόνο η πρώτη κλειστή γραμμή τύπου LWPolyline (Πατήστε εδώ για δείγμα). Όσον αφορά το αργείο τύπου ASCII, θα πρέπει να περιέχει τις συντεταγμένες των κορυφών του πολυγώνου (Πατήστε εδώ για δείγμα). Τελος όσον αφορά το αρχείο τύπου GML θα ληφθεί υπόψη μόνο το πρώτο πολύγωνο που περιέχεται στο αρχείο (Πατήστε εδώ για δείγμα). Το μέγιστο μέγεθος αρχείου που υποστηρίζεται είναι το 1 Mbyte.

482560.6086,4206395.4203 482550.8190,4206390.9224 482563.6514.4206360.0984 482606.1171,4206379.8099 482602.2806,4206386.9536 482606.1171,4206389.0703 482595.1368.4206410.5016 482560.6086,4206395.4203

Χρησιμοποιώντας την εφαρμογή κινητού τηλεφώνου **myktimapoints** για τον εντοπισμό των κορυφών ακινήτου μπορείτε να εκτυπώσετε το ακίνητο και τις συντεταγμένες του, μέσω του κινητού ή, καλύτερα, στην ιστοσελίδα [www.ktimalasithi.gr](http://www.ktimalasithi.gr/)/mapsnew. Σε αυτήν την περίπτωση δηλώνετε ότι έχετε τοπογραφικό διάγραμμα, στα έγγραφα επισυνάπτετε την εκτύπωση και στον εντοπισμό χρησιμοποιείτε τις συντεταγμένες ΕΓΣΑ που περιλαμβάνονται στην εκτύπωση.

#### **ΜΠΑΡΑ ΕΡΓΑΛΕΙΩΝ**

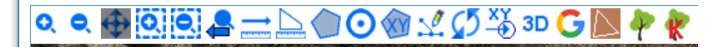

Για τη σχεδίαση ή υπόδειξη ορίων ακινήτου:

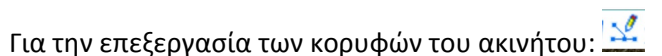

# $Q$  Q  $\oplus$   $\overline{Q}$   $\overline{Q}$   $\oplus$   $\pm$   $\overline{\triangle}$   $Q$   $Q$   $\vee$   $Q$   $\overline{\vee}$   $\overline{\vee}$   $\overline{\vee}$   $\overline{\vee}$   $\overline{\vee}$   $\overline{\vee}$   $\overline{\vee}$

Κατά σειρά: **Μ**εγέθυνση (ανά στάδιο), Σμίκρυνση (ανά στάδιο), **Μ**ετακίνηση (στην ίδια κλίμακα), **Δ**υναμική μεγέθυνση (με χρήση Παραθύρων), **Δ**υναμική Σμίκρυνση (με χρήση παραθύρων), **Μ**εταφορά στην προηγούμενη περιοχή. **Μ**έτρηση απόστασης (με ορισμό γραμμής γραφικά),

**Μ**έτρηση εμβαδού (με ορισμό πολυγώνου γραφικά).

**Δ**ημιουργία πολυγώνου (με ορισμό πολυγώνου γραφικά, πολύγωνο = γεωτεμάχιο, στην τελευταία κορυφή πατάτε δεξί κλικ στο ποντίκι για να κλείσει το πολύγωνο), **Ε**πιλογή υφιστάμενου γεωτεμαχίου [ εάν δεν εμφανίζονται τα γεωτεμάχια πατάτε (Εμφάνιση/απόκρυψη πολυγώνων προκαταρκτικού υποβάθρου)], **Δ**ημιουργία πολυγώνου (με συντεταγμένες)

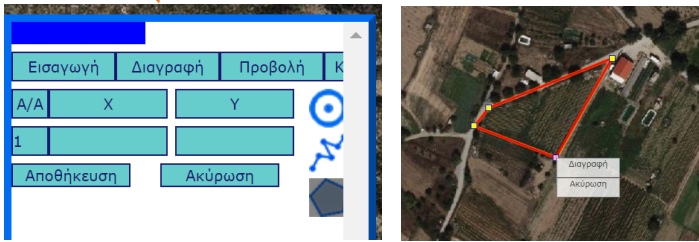

**Ε**πεξεργασία κορυφών επιλεγμένου πολυγώνου. Μπορείτε να μετακινήσετε κορυφές πατώντας σε αυτές,με δεξί κλικ (και μετά enter) πάνω σε γραμμή του πολυγώνου να εισάγετε κορυφή (κόμβος) και μετά να την μετακινήσετε, με δεξί κλικ μπορείτε να διαγράψετε κορυφές πατώντας σε αυτές ή να οριστικοποιήσετε το

#### σχήμα πατώντας δεξί κλικ εκτός κορυφών.

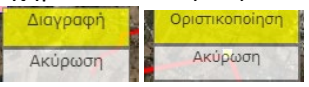

**Α**νανέωση περιεχομένων χάρτη, **Ε**μφάνιση – απόκρυψη παραθύρου μεταφοράς σε συντεταγμένες ΕΓΣΑ 87, **Τ**ρισδιάστατη απεικόνιση (εάν χρησιμοποιηθεί για επαναφορά πάτημα στο κουμπί 2D που εμφανίζεται στη θέση του 3D), **Ά**νοιγμα ξεχωριστού παράθυρου στους χάρτες Google πιθανά μεγαλύτερης ευκρίνειας και πλέον πρόσφατους.

Ακύρωση

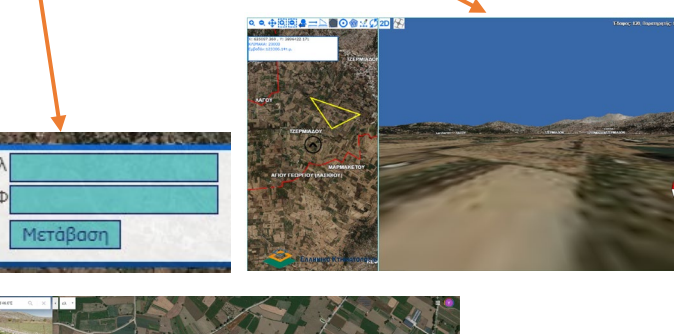

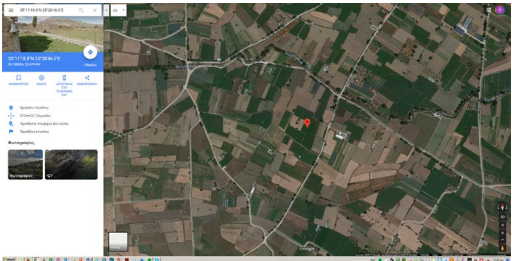

**Ά**νοιγμα/ απόκρυψη πρόσφατου δασικού χάρτη (αναρτημένου), **Ά**νοιγμα/ απόκρυψη κυρωμένου δασικού χάρτη [*εάν υπάρχουν*]

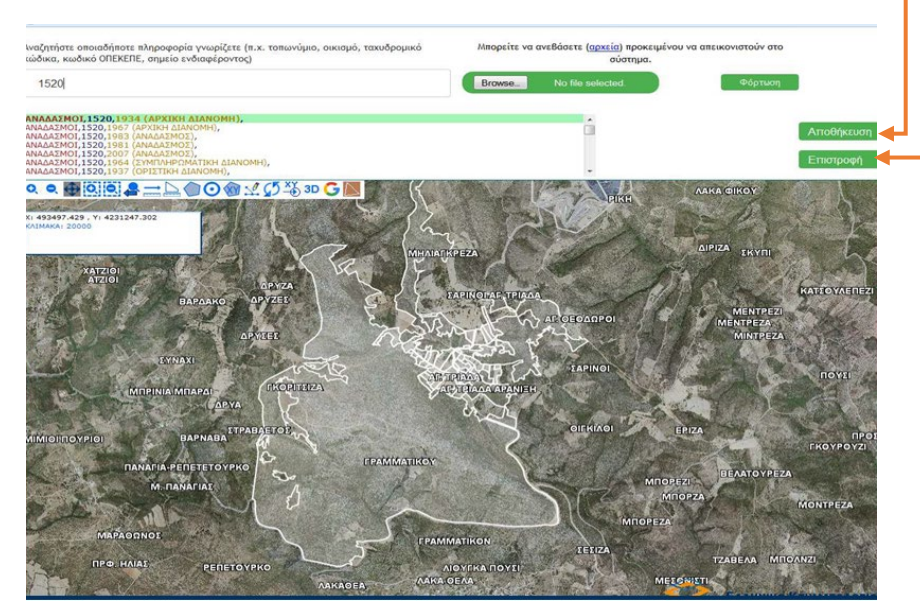

Δυνατότητα σχεδιασμού πολύγωνου από τον χρήστη ή επιλογή πολυγώνου από το υπάρχον προκαταρκτικό διάγραμμα

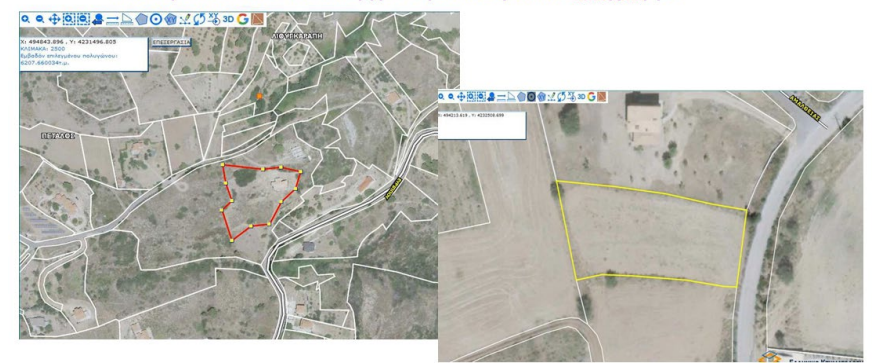

ΚΟΙΝΟΠΡΑΞΙΑ ΓΙΑ ΤΗΝ ΑΝΑΠΤΥΞΗ – ΚΤΗΜΑΤΟΛΟΓΙΟ ΛΑΣΙΘΙΟΥ

Παραδείγματα εμφάνισης οθόνης: Όταν ολοκληρωθεί ο εντοπισμός πατάτε Αποθήκευση και μετά Επιστροφή (Επιστροφή μπορείτε να πατήσετε ανά πάσα στιγμή, χωρίς όμως αποθήκευση θα χαθεί οτιδήποτε έχετε κάνει σε σχέση με τον εντοπισμό). Εμφανίζεται το μήνυμα:

> .<br>Ο εντοπισμός ολοκληρώθηκε με επιτυχία. Τα πεδία της διεύθυνσης έχουν κλειδωθεί. Αν θέλετε να αλλάξετε τα στοιχεία παρακαλούμε να επαναλάβετε τη διαδικασία του εντοπισμού. [1] المسابقة OK

Πατάτε ΟΚ. Πλέον στην οθόνη για το συγκεκριμένο ακίνητο παρουσιάζεται η δυνατότητα επανεντοπισμού:

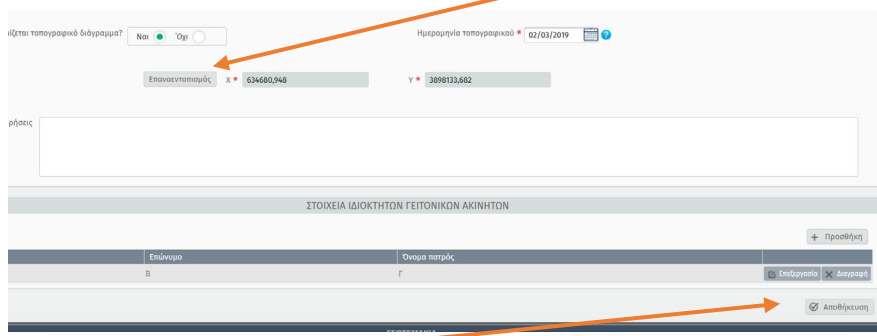

Πατώντας Αποθήκευση ανεβαίνει η καρτέλα για τα κτίρια.

Σε περίπτωση που μετά την επιστροφή από τον εντοπισμό εμφανιστεί μήνυμα ότι το ακίνητο εντοπίστηκε σε άλλο ΟΤΑ από εκείνον που αφορά η δήλωση θα πρέπει είτε να εντοπίσετε ξανά ή να αλλάξετε τον ΟΤΑ της δήλωσης.

# <span id="page-13-0"></span>Λ.ΚΤΙΡΙΑ (ΓΙΑ ΤΑ ΟΠΟΙΑ ΔΕΝ ΕΧΕΙ ΣΥΣΤΑΘΕΙ ΟΡΙΖΟΝΤΙΑ Η ΚΑΘΕΤΗ ΙΔΙΟΚΤΗΣΙΑ)

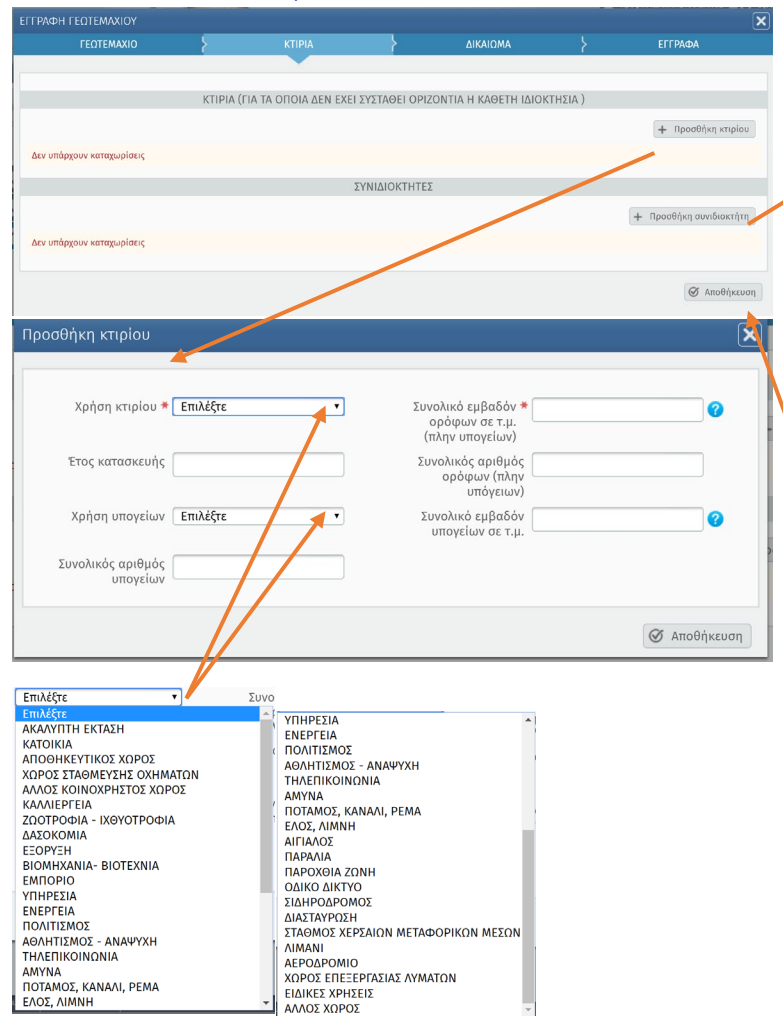

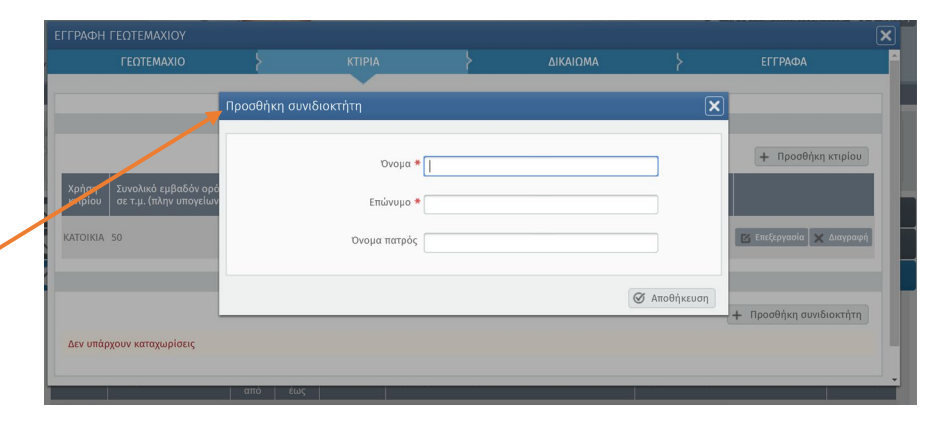

#### Ενδεικτική μορφή συμπληρωμένης κάρτας κτιρίου:

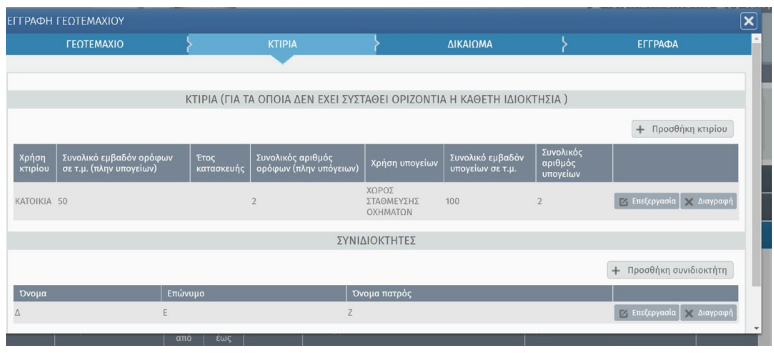

#### Αποθήκευση

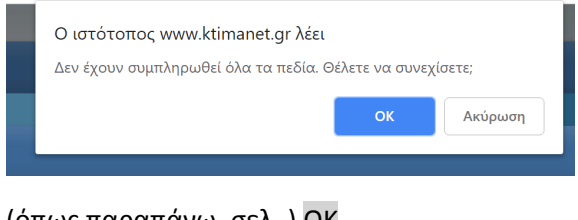

(όπως παραπάνω, σελ..) ΟΚ

<span id="page-14-0"></span>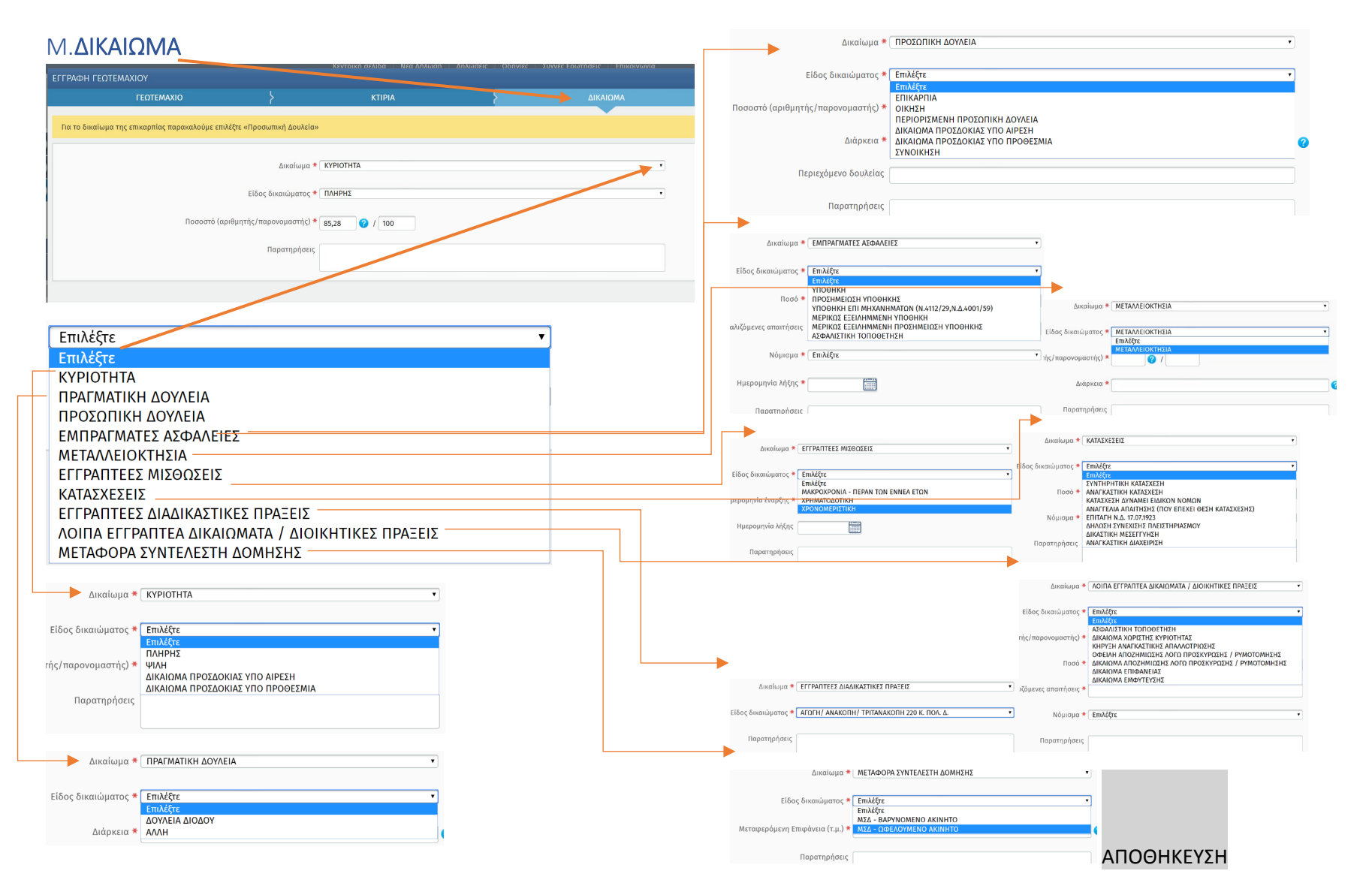

ΚΟΙΝΟΠΡΑΞΙΑ ΓΙΑ ΤΗΝ ΑΝΑΠΤΥΞΗ – ΚΤΗΜΑΤΟΛΟΓΙΟ ΛΑΣΙΘΙΟΥ

[Hµερομηνία] [Ημερομηνία]

### <span id="page-15-0"></span>Ν.ΕΓΓΡΑΦΑ

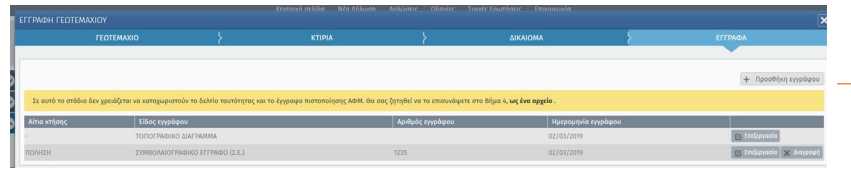

Σε αυτό το στάδιο δεν χρειάζεται να καταχωριστούν το δελτίο ταυτότητας και το έγγραφο πιστοποίησης ΑΦΜ, θα σας ζητηθεί να το επισυνάψετε στο Βήμα 4, ως **ένα** αρχείο.

Εάν έχετε δηλώσει ότι προσκομίζετε τοπογραφικό διάγραμμα, επίσης, δεν θα καταχωρίσετε σε αυτό το βήμα οτιδήποτε.

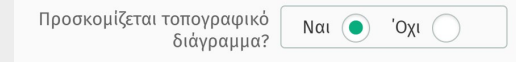

Αυτόματα στο Βήμα 4 θα σας ζητηθεί το αρχείο με το τοπογραφικό διάγραμμα.

Για κάθε δικαίωμα επιλέγετε την αιτία κτήσης και στη συνέχεια το είδος εγγράφου που προκομίζετε. Οι συγκεκριμένες επιλογές γίνονται μόνο μέσα από λίστα:

Εμφανίζονται μόνο τα νομικώς αποδεκτά έγγραφα με βάση το Δικαίωμα και την Αιτία Κτήσης που καταχωρίσατε.

Σε κάθε Δικαίωμα μπορούν να αντιστοιχούν περισσότερες από μια Αιτίες Κτήσης, και σε κάθε Αιτία Κτήσης μπορούν να αντιστοιχούν

#### περισσότερα από ένα έγγραφα.

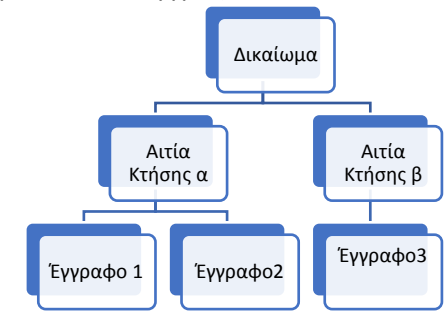

ΠΡΟΣΟΧΗ: ΝΑ ΔΗΛΩΘΟΥΝ ΟΛΑ ΤΑ ΕΓΓΡΑΦΑ ΠΟΥ ΕΙΝΑΙ ΑΝΑΓΚΑΙΑ. Καταθέτετε τα πλέον πρόσφατα έγγραφα και όλα όσα απαιτούνται για να θεμελιώσουν πλήρως το δικαίωμα (πχ όταν έχει αποκτηθεί με πρισσότερους από έναν τίτλους). Δεν χρειάζεται η καταχώρηση παλαιότερων εγγράφων, όταν το δικαίωμα τεκμηριώνεται από τα νεότερα.

Ο αριθμός εγγράφου είναι υποχρεωτικό να συμπληρωθεί. Εάν δεν υπάρχει σημειώστε έναν τυχαίο αριθμό.

Για κάθε νέο έγγραφο πατάτε +Προσθήκη Εγγράφου.

Εμφανίζεται η καρτέλα:

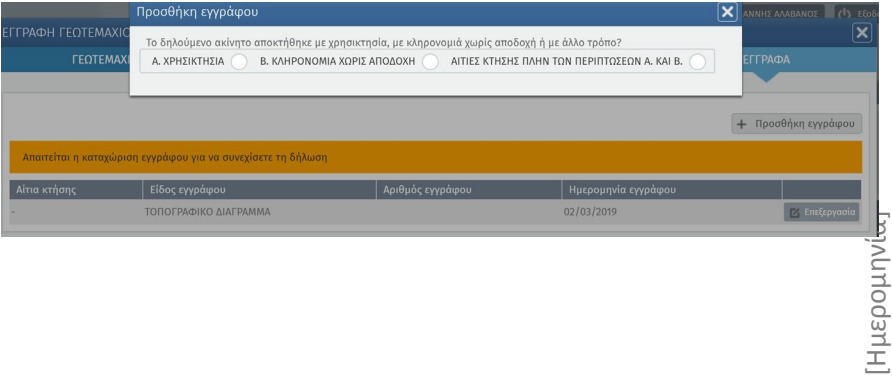

Εάν το ακίνητο αποκτήθηκε με Χρησικτησία, πατάτε στη σχετική ένδειξη, στη συνέχεια επιλέγετε είδος εγγράφου:

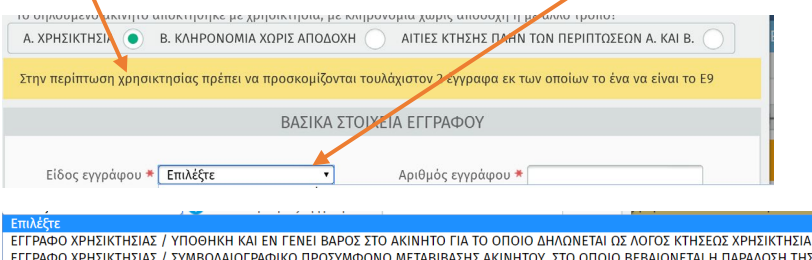

**ΣΗ ΤΗΣΙ** ΕΓΓΡΑΦΟ ΧΡΗΣΙΚΤΗΣΙΑΣ / ΣΥΜΒΟΛΑΙΟ ΟΜΟΡΟΥ ΙΔΙΟΚΤΗΤΗ ΠΟΥ ΑΝΑΦΕΡΕΙ ΤΟΝ ΔΗΛΟΥΝΤΑ ΩΣ ΚΥΡΙΟ ΤΟΥ ΔΗΛΟΥΜΕΝΟΥ ΑΚΙΝΗΤΟΥ ΕΓΓΡΑΦΟ ΧΡΗΣΙΚΤΗΣΙΑΣ / ΠΡΑΞΗ ΑΝΑΓΝΩΡΙΣΗΣ ΟΡΙΩΝ ΕΓΓΡΑΦΟ ΧΡΗΣΙΚΤΗΣΙΑΣ / ΜΙΣΘΩΤΗΡΙΟ ΠΟΥ ΕΜΦΑΝΙΖΕΙ ΩΣ ΕΚΜΙΣΘΩΤΗ ΤΟΝ ΔΗΛΟΥΝΤΑ ΕΦΟΣΟΝ ΦΕΡΕΙ ΒΕΒΑΙΗ ΧΡΟΝΟΛΟΓΙΑ

ΕΓΓΡΑΦΟ ΧΡΗΣΙΚΤΗΣΙΑΣ / ΔΗΛΩΣΗ ΕΝΩΠΙΟΝ ΔΗΜΟΣΙΑΣ ΑΡΧΗΣ, ΙΔΙΩΣ ΦΟΡΟΛΟΓΙΚΗΣ

ΕΓΓΡΑΦΟ ΧΡΗΣΙΚΤΗΣΙΑΣ / ΕΓΓΡΑΦΟ ΧΟΡΗΓΗΣΗΣ ΕΠΙΔΟΤΗΣΗΣ ΣΤΟΝ ΔΗΛΟΥΝΤΑ, ΑΠΟ ΤΟ ΟΠΟΙΟ ΠΡΟΚΥΠΤΕΙ ΟΤΙ ΤΗΣ ΑΝΤΙΜΕΤΩΠΙΣΤΗΙ ΕΓΓΡΑΦΟ ΧΡΗΣΙΚΤΗΣΙΑΣ / ΑΠΟΔΕΙΞΗ ΚΑΤΑΒΟΛΗΣ ΤΕΛΩΝ ΠΑΣΗΣ ΦΥΣΕΩΣ ΠΟΥ ΒΑΡΥΝΟΥΝ ΤΟΝ ΔΙΚΑΙΟΥΧΟ ΤΟΥ ΑΚΙΝΗΤΟΥ ΣΤΟ ΟΝΟΜΑ ΕΓΓΡΑΦΟ ΧΡΗΣΙΚΤΗΣΙΑΣ / ΑΠΟΔΕΙΞΗ ΔΕΗ, ΟΤΕ, ΕΤΑΙΡΕΙΩΝ ΥΔΡΕΥΣΗΣ ΚΛΠ. ΠΡΟΣ ΤΟΝ ΔΗΛΟΥΝΤΑ

ΕΓΓΡΑΦΟ ΧΡΗΣΙΚΤΗΣΙΑΣ / ΑΠΟΔΕΙΞΗ ΚΑΤΑΒΟΛΗΣ ΑΜΟΙΒΗΣ ΣΕ ΕΡΓΟΛΑΒΟ ΠΟΥ ΠΕΡΙΕΦΡΑΞΕ ΤΟ ΑΚΙΝΗΤΟ Η ΕΝΔΕΧΟΜΕΝΩΣ ΓΙΑ ΑΛΛΕΣ ΕΓΓΡΑΦΟ ΧΡΗΣΙΚΤΗΣΙΑΣ / ΠΑΛΑΙΑ ΑΓΓΕΛΙΑ ΣΤΟΝ ΤΥΠΟ ΓΙΑ ΠΩΛΗΣΗ ΤΟΥ ΑΚΙΝΗΤΟΥ

ΕΓΓΡΑΦΟ ΧΡΗΣΙΚΤΗΣΙΑΣ / ΠΑΛΑΙΟ ΤΟΠΟΓΡΑΦΙΚΟ ΔΙΑΓΡΑΜΜΑ ΠΟΥ ΣΥΝΤΑΧΤΗΚΕ ΜΕ ΕΝΤΟΛΗ ΤΟΥ ΔΗΛΟΥΝΤΟΣ ΚΑΙ ΤΟ ΟΠΟΙΟ ΤΟΝ ΑΝΑ ΕΓΓΡΑΦΟ ΧΡΗΣΙΚΤΗΣΙΑΣ / ΒΕΒΑΙΩΣΗ ΤΟΥ ΠΡΟΕΔΡΟΥ ΤΗΣ ΚΟΙΝΟΤΗΤΑΣ / ΔΗΜΑΡΧΟΥ ΓΙΑ ΤΑ ΔΙΚΑΙΩΜΑΤΑ ΕΠΙ ΤΟΥ ΑΚΙΝΗΤΟΥ ΤΟΥ ΔΗΛΟ ΕΓΓΡΑΦΟ ΧΡΗΣΙΚΤΗΣΙΑΣ / ΕΝΟΡΚΗ ΒΕΒΑΙΩΣΗ ΓΙΑ ΤΑ ΔΙΚΑΙΩΜΑΤΑ ΕΠΙ ΤΟΥ ΑΚΙΝΗΤΟΥ ΤΟΥ ΔΗΛΟΥΝΤΟΣ Η ΚΑΙ ΤΩΝ ΠΡΟΚΑΤΟΧΩΝ ΤΟΥ Η ΤΙΤΛΟΣ ΘΑΝΟΝΤΟΣ

ΕΓΓΡΑΦΟ ΧΡΗΣΙΚΤΗΣΙΑΣ / ΟΙΚΟΔΟΜΙΚΗ ΑΔΕΙΑ

ΕΓΓΡΑΦΟ ΧΡΗΣΙΚΤΗΣΙΑΣ / ΕΠΙΒΟΛΗ ΠΡΟΣΤΙΜΟΥ ΛΟΓΩ ΠΟΛΕΟΔΟΜΙΚΩΝ ΠΑΡΑΒΑΣΕΩΝ

ΕΓΓΡΑΦΟ ΧΡΗΣΙΚΤΗΣΙΑΣ / ΔΙΚΑΣΤΙΚΗ ΑΠΟΦΑΣΗ

ΕΓΓΡΑΦΟ ΧΡΗΣΙΚΤΗΣΙΑΣ / ΙΔΙΩΤΙΚΟ ΣΥΜΦΩΝΗΤΙΚΟ

## (Για την πληρότητα της περιγραφής:

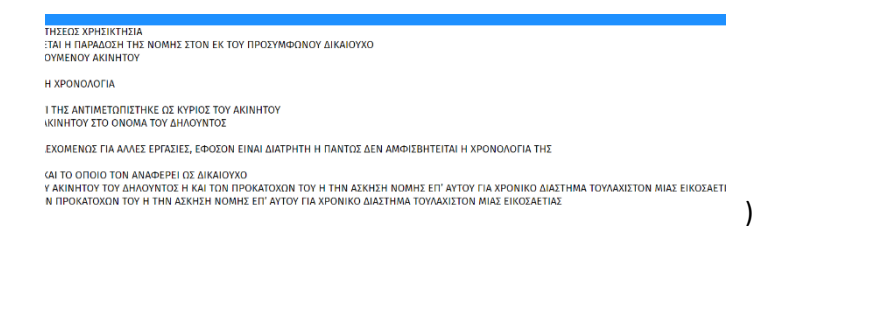

#### Στην περίπτωση της Κληρονομιάς χωρίς αποδοχή:

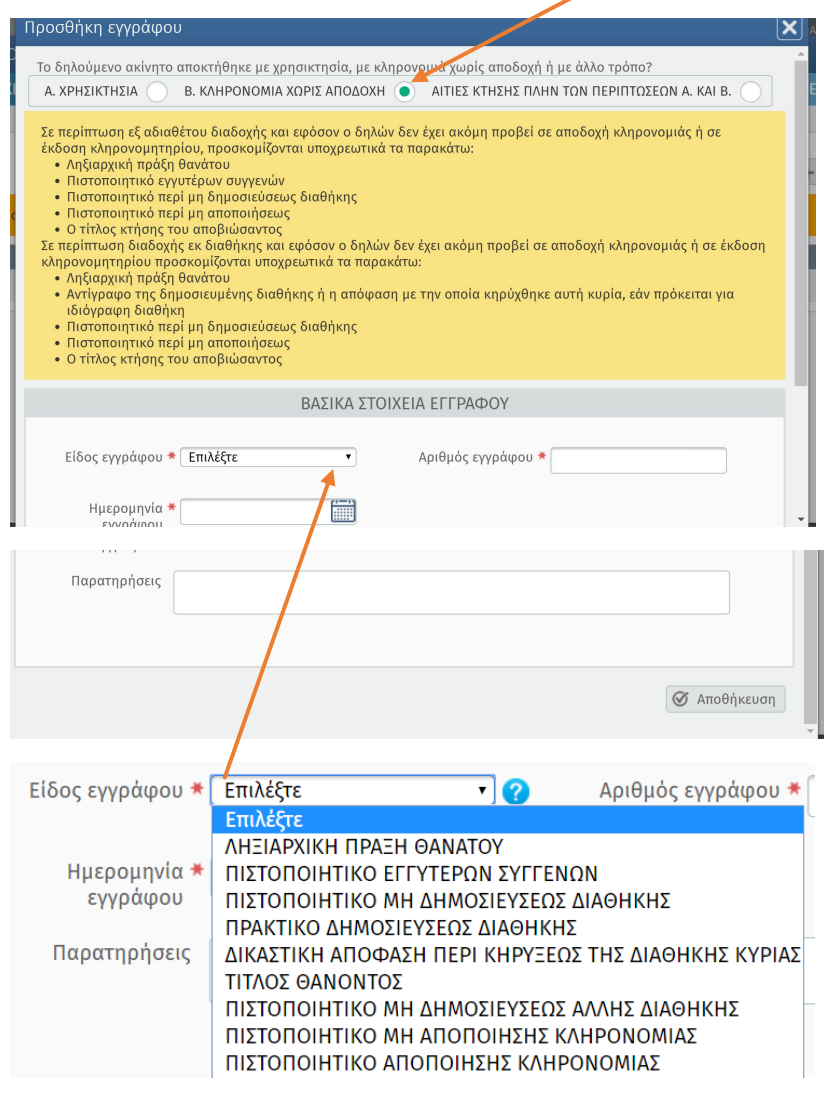

# Για το σύνολο των περιπτώσεων Aιτία κτήσης πλην των περιπτώσεων Α και Β (παρά τον τίτλο, μπορείτε και από εδώ να κάνετε «είσοδο» για τις περιπτώσεις Χρησικτησίας και Κληρονομιάς

#### χωρίς αποδοχή):

Προσθήκη εγγράφου

Το δηλούμενο ακίνητο αποκτήθηκε με χρησικτησία, με κληρονομιά χωρίς αποδοχή ή με άλλο τρόπο? A. ΧΡΗΣΙΚΤΗΣΙΑ (B. ΚΛΗΡΟΝΟΜΙΑ ΧΩΡΙΣ ΑΠΟΔΟΧΗ (ATTIEΣ ΚΤΗΣΗΣ ΠΛΗΝ ΤΩΝ ΠΕΡΙΠΤΩΣΕΩΝ Α. ΚΑΙ Β. (B

Αίτια κτήσης **Επιλέξτε** 

#### Κενή

ΠΩΛΗΣΗ ΑΓΟΡΑΠΩΛΗΣΙΑ ΥΠΟ ΔΙΑΛΥΤΙΚΗ ΑΙΡΕΣΗ ΑΓΟΡΑΠΩΛΗΣΙΑ ΥΠΟ ΑΝΑΒΛΗΤΙΚΗ ΑΙΡΕΣΗ **AOPEA EN ZOH** ΔΩΡΕΑ ΑΙΤΙΑ ΘΑΝΑΤΟΥ **ГОNIКН ПАРОХН** ПРОІКА ΑΝΤΑΛΛΑΓΗ ΣΥΝΕΝΩΣΗ ΔΙΑΝΟΜΗ (ΕΚΟΥΣΙΑ, ΔΙΚΑΣΤΙΚΗ) ΚΑΤΑΔΙΚΗ ΣΕ ΔΗΛΩΣΗ ΒΟΥΛΗΣΗΣ ΠΡΑΞΗ ΚΑΘΟΡΙΣΜΟΥ ΟΡΙΩΝ ΣΥΣΤΑΣΗ ΔΙΗΡΗΜΕΝΗΣ ΙΔΙΟΚΤΗΣΙΑΣ ΤΡΟΠΟΠΟΙΗΣΗ / ΚΑΤΑΡΓΗΣΗ ΔΙΗΡΗΜΕΝΗΣ ΙΔΙΟΚΤΗΣΙΑΣ **KAHPONOMIA** 

ΚΛΗΡΟΔΟΣΙΑ ΚΑΤΑΠΙΣΤΕΥΜΑ ΕΠΙΔΙΚΑΣΗ ΠΡΟΣΚΥΡΩΣΗ ΑΝΑΔΑΣΜΟΣ ΑΠΑΛΛΟΤΡΙΩΣΗ ΠΡΑΞΗ ΕΦΑΡΜΟΓΗΣ ΠΟΛΕΟΛΟΜΙΚΗΣ ΜΕΛΕΤΗΣ ΤΑΚΤΟΠΟΙΗΣΗ ΠΛΕΙΣΤΗΡΙΑΣΜΟΣ ΠΑΡΑΧΩΡΗΣΗ ΑΠΟ ΔΗΜΟΣΙΟ ΦΟΡΕΑ ΝΟΜΟΣ ΔΙΟΡΘΩΤΙΚΗ ΠΡΑΞΗ ΠΡΑΞΗ ΣΥΣΤΑΣΗΣ ΘΕΣΗΣ ΣΤΑΘΜΕΥΣΗΣ ΑΥΤΟΚΙΝΗΤΩΝ (Ν.1221/1980) ΠΑΡΑΧΩΡΗΣΗ ΣΕ ΚΟΙΝΗ ΧΡΗΣΗ ΕΙΣΦΟΡΑ ΑΚΙΝΗΤΟΥ ΛΟΓΩ ΣΥΣΤΑΣΕΩΣ, ΣΥΓΧΩΝΕΥΣΕΩΣ, ΜΕΤΑΤΡΟΠΗΣ ΕΤΑΙΡΙΑΣ ΧΡΗΣΙΚΤΗΣΙΑ ΝΕΜΗΣΗ ΑΝΙΟΝΤΟΣ ΠΑΡΑΙΤΗΣΗ ΔΙΚΑΙΩΜΑΤΟΣ ΕΠΙΚΑΡΠΙΑΣ ΜΕΡΙΚΗ ΑΝΑΚΛΗΣΗ ΑΝΑΓΚΑΣΤΙΚΗΣ ΑΠΑΛΛΟΤΡΙΩΣΗΣ ΣΥΜΒΙΒΑΣΜΟΣ ΣΥΣΤΑΣΗ ΔΟΥΛΕΙΑΣ ΠΡΑΞΗ ΚΑΘΟΡΙΣΜΟΥ ΟΡΙΩΝ ΑΙΓΙΑΛΟΥ ΜΙΣΘΩΣΗ Ν.3299/2004 ΕΙΔΙΚΗ ΕΚΚΑΘΑΡΙΣΗ ΚΛΗΡΟΝΟΜΙΑ ΧΩΡΙΣ ΑΠΟΔΟΧΗ

#### ΚΟΙΝΟΠΡΑΞΙΑ ΓΙΑ ΤΗΝ ΑΝΑΠΤΥΞΗ – ΚΤΗΜΑΤΟΛΟΓΙΟ ΛΑΣΙΘΙΟΥ

#### <span id="page-17-0"></span>Είδος εγγράφου

Για κάθε Αιτία κτήσης επιτρέπεται η επιλογή, και μόνο, από τις παρακάτω λίστες Είδους Εγγράφου:

ΚΕΝΗ [για τις περιπτώσεις που επισυνάπτεται έγγραφο που δεν προσιδιάζει στις επόμενες περιπτώσεις]

ΣΥΜΒΟΛΑΙΟΓΡΑΦΙΚΟ ΕΓΓΡΑΦΟ (Σ.Ε.) ΠΡΑΞΗ ΠΡΟΕΔΡΟΥ ΔΙΚΑΣΤΗΡΙΟΥ ΔΙΚΑΣΤΙΚΗ ΑΠΟΦΑΣΗ ΠΡΟΕΔΡΙΚΟ ΔΙΑΤΑΓΜΑ ΠΑΡΑΧΩΡΗΤΗΡΙΟ ΝΟΜΟΣ ΕΚΘΕΣΗ ΕΠΙΔΟΣΗΣ KAHPONOMHTHPIO ПРАЕН ΑΞΙΟΓΡΑΦΟ

ΛΗΞΙΑΡΧΙΚΗ ΠΡΑΞΗ ΘΑΝΑΤΟΥ ΤΟΠΟΓΡΑΦΙΚΟ ΔΙΑΓΡΑΜΜΑ ΔΙΟΙΚΗΤΙΚΗ ΠΡΑΞΗ / ΥΠΟΥΡΓΙΚΗ ΑΠΟΦΑΣΗ ΔΙΟΙΚΗΤΙΚΗ ΠΡΑΞΗ - ΑΠΟΦΑΣΗ ΝΟΜΑΡΧΗ/ΑΝΤΙΠΕΡΙΦΕΡΕΙΑΡΧΗ ΤΙΤΛΟΣ ΘΑΝΟΝΤΟΣ ΟΙΚΟΔΟΜΙΚΗ ΑΔΕΙΑ ΛΗΞΙΑΡΧΙΚΗ ΠΡΑΞΗ ΑΦΑΝΕΙΑΣ ΔΙΟΙΚΗΤΙΚΗ ΠΡΑΞΗ / ΑΠΟΦΑΣΗ ΤΗΣ ΤΡΑΠΕΖΑΣ ΤΗΣ ΕΛΛΑΔΟΣ ΔΙΟΙΚΗΤΙΚΗ ΠΡΑΞΗ / ΑΠΟΦΑΣΗ ΔΗΜΟΥ ΕΓΓΡΑΦΟ ΧΡΗΣΙΚΤΗΣΙΑΣ / ΟΙΚΟΔΟΜΙΚΗ ΑΔΕΙΑ ΠΙΣΤΟΠΟΙΗΤΙΚΟ ΜΕΤΑΓΡΑΦΗΣ

#### ΠΩΛΗΣΗ

 $\mathsf{x}$ 

ΣΥΜΒΟΛΑΙΟΓΡΑΦΙΚΟ ΕΓΓΡΑΦΟ (Σ.Ε.) ΔΙΚΑΣΤΙΚΗ ΑΠΟΦΑΣΗ ΠΑΡΑΧΩΡΗΤΗΡΙΟ ΠΡΑΞΗ ΠΡΑΚΤΙΚΟ ΔΙΚΑΣΤΗΡΙΟΥ ΔΙΟΙΚΗΤΙΚΗ ΠΡΑΞΗ / ΥΠΟΥΡΓΙΚΗ ΑΠΟΦΑΣΗ ΔΙΟΙΚΗΤΙΚΗ ΠΡΑΞΗ - ΑΠΟΦΑΣΗ ΝΟΜΑΡΧΗ/ΑΝΤΙΠΕΡΙΦΕΡΕΙΑΡΧΗ ΔΙΟΙΚΗΤΙΚΗ ΠΡΑΞΗ / ΑΠΟΦΑΣΗ ΓΕΝΙΚΟΥ ΓΡΑΜΜΑΤΕΑ ΠΕΡΙΦΕΡΕΙΑΣ ΤΙΤΛΟΣ ΘΑΝΟΝΤΟΣ ΔΙΟΙΚΗΤΙΚΗ ΠΡΑΞΗ / ΑΠΟΦΑΣΗ ΔΗΜΟΥ ΔΙΟΙΚΗΤΙΚΗ ΠΡΑΞΗ - ΕΠΙΤΡΟΠΗ ΑΠΑΛΛΟΤΡΙΩΣΕΩΝ ΔΗΛΩΣΗ Ν. 147/1914

> ΣΥΜΒΟΛΑΙΟΓΡΑΦΙΚΟ ΕΓΓΡΑΦΟ (Σ.Ε.) ΔΙΚΑΣΤΙΚΗ ΑΠΟΦΑΣΗ ΠΡΑΚΤΙΚΟ ΔΙΚΑΣΤΗΡΙΟΥ ΤΙΤΛΟΣ ΘΑΝΟΝΤΟΣ

#### ΑΓΟΡΑΠΩΛΗΣΙΑ ΥΠΟ ΔΙΑΛΥΤΙΚΗ ΑΙΡΕΣΗ

#### ΑΓΟΡΑΠΩΛΗΣΙΑ ΥΠΟ ΑΝΑΒΛΗΤΙΚΗ ΑΙΡΕΣΗ

ΣΥΜΒΟΛΑΙΟΓΡΑΦΙΚΟ ΕΓΓΡΑΦΟ (Σ.Ε.) ΔΙΚΑΣΤΙΚΗ ΑΠΟΦΑΣΗ ΠΡΑΚΤΙΚΟ ΔΙΚΑΣΤΗΡΙΟΥ ΤΙΤΛΟΣ ΘΑΝΟΝΤΟΣ

#### ΔΩΡΕΑ ΕΝ ΖΩΗ

ΣΥΜΒΟΛΑΙΟΓΡΑΦΙΚΟ ΕΓΓΡΑΦΟ (Σ.Ε.) ΔΙΚΑΣΤΙΚΗ ΑΠΟΦΑΣΗ **ПРАЕН** ΠΡΑΚΤΙΚΟ ΔΙΚΑΣΤΗΡΙΟΥ ΔΙΟΙΚΗΤΙΚΗ ΠΡΑΞΗ / ΥΠΟΥΡΓΙΚΗ ΑΠΟΦΑΣΗ ΤΙΤΛΟΣ ΘΑΝΟΝΤΟΣ

#### ΔΩΡΕΑ ΑΙΤΙΑ ΘΑΝΑΤΟΥ

ΣΥΜΒΟΛΑΙΟΓΡΑΦΙΚΟ ΕΓΓΡΑΦΟ (Σ.Ε.) ΔΙΚΑΣΤΙΚΗ ΑΠΟΦΑΣΗ ΠΡΑΚΤΙΚΟ ΔΙΚΑΣΤΗΡΙΟΥ ΤΙΤΛΟΣ ΘΑΝΟΝΤΟΣ

#### ΓΟΝΙΚΗ ΠΑΡΟΧΗ

ΣΥΜΒΟΛΑΙΟΓΡΑΦΙΚΟ ΕΓΓΡΑΦΟ (Σ.Ε.) ΔΙΚΑΣΤΙΚΗ ΑΠΟΦΑΣΗ ΠΡΑΚΤΙΚΟ ΔΙΚΑΣΤΗΡΙΟΥ ΤΙΤΛΟΣ ΘΑΝΟΝΤΟΣ

#### ΠΡΟΙΚΑ

ΣΥΜΒΟΛΑΙΟΓΡΑΦΙΚΟ ΕΓΓΡΑΦΟ (Σ.Ε.) ΔΙΚΑΣΤΙΚΗ ΑΠΟΦΑΣΗ ΠΡΑΚΤΙΚΟ ΔΙΚΑΣΤΗΡΙΟΥ ΤΙΤΛΟΣ ΘΑΝΟΝΤΟΣ

#### ΑΝΤΑΛΛΑΓΗ

ΣΥΜΒΟΛΑΙΟΓΡΑΦΙΚΟ ΕΓΓΡΑΦΟ (Σ.Ε.) ΔΙΚΑΣΤΙΚΗ ΑΠΟΦΑΣΗ ΠΡΑΚΤΙΚΟ ΔΙΚΑΣΤΗΡΙΟΥ ΔΙΟΙΚΗΤΙΚΗ ΠΡΑΞΗ - ΑΠΟΦΑΣΗ ΝΟΜΑΡΧΗ/ΑΝΤΙΠΕΡΙΦΕΡΕΙΑΡΧΗ ΤΙΤΛΟΣ ΘΑΝΟΝΤΟΣ

#### ΣΥΝΕΝΩΣΗ

ΣΥΜΒΟΛΑΙΟΓΡΑΦΙΚΟ ΕΓΓΡΑΦΟ (Σ.Ε.) ΔΙΚΑΣΤΙΚΗ ΑΠΟΦΑΣΗ ΠΡΑΚΤΙΚΟ ΔΙΚΑΣΤΗΡΙΟΥ ΔΙΟΙΚΗΤΙΚΗ ΠΡΑΞΗ - ΑΠΟΦΑΣΗ ΝΟΜΑΡΧΗ/ΑΝΤΙΠΕΡΙΦΕΡΕΙΑΡΧΗ ΔΙΟΙΚΗΤΙΚΗ ΠΡΑΞΗ / ΑΠΟΦΑΣΗ ΓΕΝΙΚΟΥ ΓΡΑΜΜΑΤΕΑ ΠΕΡΙΦΕΡΕΙΑΣ ΤΙΤΛΟΣ ΘΑΝΟΝΤΟΣ ΔΙΟΙΚΗΤΙΚΗ ΠΡΑΞΗ / ΑΠΟΦΑΣΗ ΔΗΜΟΥ

#### ΔΙΑΝΟΜΗ (ΕΚΟΥΣΙΑ ΔΙΚΑΣΤΙΚΗ)

ΣΥΜΒΟΛΑΙΟΓΡΑΦΙΚΟ ΕΓΓΡΑΦΟ (Σ.Ε.) ΔΙΚΑΣΤΙΚΗ ΑΠΟΦΑΣΗ ΝΟΜΟΣ ΝΟΜΟΘΕΤΙΚΟ ΔΙΑΤΑΓΜΑ ΠΡΑΚΤΙΚΟ ΔΙΚΑΣΤΗΡΙΟΥ ΔΙΟΙΚΗΤΙΚΗ ΠΡΑΞΗ / ΥΠΟΥΡΓΙΚΗ ΑΠΟΦΑΣΗ ΔΙΟΙΚΗΤΙΚΗ ΠΡΑΞΗ - ΑΠΟΦΑΣΗ ΝΟΜΑΡΧΗ/ΑΝΤΙΠΕΡΙΦΕΡΕΙΑΡΧΗ ΤΙΤΛΟΣ ΘΑΝΟΝΤΟΣ

#### ΚΑΤΑΔΙΚΗ ΣΕ ΔΗΛΩΣΗ ΒΟΥΛΗΣΗΣ

ΔΙΚΑΣΤΙΚΗ ΑΠΟΦΑΣΗ ΠΡΑΚΤΙΚΟ ΔΙΚΑΣΤΗΡΙΟΥ

#### ΠΡΑΞΗ ΚΑΘΟΡΙΣΜΟΥ ΟΡΙΩΝ

2YMBOAAIOI PAOIKO ELI PAOO (2.E.) ΔΙΚΑΣΤΙΚΗ ΑΠΟΦΑΣΗ ΤΙΤΛΟΣ ΕΠΙΤΡΟΠΗΣ ΣΧΕΔΙΟΥ ΠΟΛΕΩΣ ΠΡΑΚΤΙΚΟ ΔΙΚΑΣΤΗΡΙΟΥ ΤΙΤΛΟΣ ΘΑΝΟΝΤΟΣ

#### ΣΥΣΤΑΣΗ ΔΙΗΡΗΜΕΝΗΣ ΙΔΙΟΚΤΗΣΙΑΣ

ΣΥΜΒΟΛΑΙΟΓΡΑΦΙΚΟ ΕΓΓΡΑΦΟ (Σ.Ε.) ΔΙΚΑΣΤΙΚΗ ΑΠΟΦΑΣΗ ΚΛΗΡΟΝΟΜΗΤΗΡΙΟ ПРАЕН ΠΡΑΚΤΙΚΟ ΔΙΚΑΣΤΗΡΙΟΥ ΔΙΟΙΚΗΤΙΚΗ ΠΡΑΞΗ / ΥΠΟΥΡΓΙΚΗ ΑΠΟΦΑΣΗ ΤΙΤΛΟΣ ΘΑΝΟΝΤΟΣ ΕΚΘΕΣΗ ΑΠΟΔΟΧΗΣ ΚΛΗΡΟΝΟΜΙΑΣ

#### ΤΡΟΠΟΠΟΙΗΣΗ/ΚΑΤΑΡΓΗΣΗ ΔΙΗΡΗΜΕΝΗΣ ΙΔΙΟΚΤΗΣΙΑΣ

ΣΥΜΒΟΛΑΙΟΓΡΑΦΙΚΟ ΕΓΓΡΑΦΟ (Σ.Ε.) ΔΙΚΑΣΤΙΚΗ ΑΠΟΦΑΣΗ ΚΛΗΡΟΝΟΜΗΤΗΡΙΟ ΠΡΑΚΤΙΚΟ ΔΙΚΑΣΤΗΡΙΟΥ ΤΙΤΛΟΣ ΘΑΝΟΝΤΟΣ

#### ΚΛΗΡΟΝΟΜΙΑ

ΣΥΜΒΟΛΑΙΟΓΡΑΦΙΚΟ ΕΓΓΡΑΦΟ (Σ.Ε.) ΔΙΚΑΣΤΙΚΗ ΑΠΟΦΑΣΗ ΠΙΣΤΟΠΟΙΗΤΙΚΟ ΓΡΑΜΜΑΤΕΑ ΠΡΩΤΟΔΙΚΕΙΟΥ (ΠΛΗΝ ΚΛΗΡΟΝΟΜΗΤΗΡΙΟΥ) ΚΛΗΡΟΝΟΜΗΤΗΡΙΟ ΠΡΑΚΤΙΚΟ ΔΙΚΑΣΤΗΡΙΟΥ ΛΗΞΙΑΡΧΙΚΗ ΠΡΑΞΗ ΘΑΝΑΤΟΥ ΠΙΣΤΟΠΟΙΗΤΙΚΟ ΕΓΓΥΤΕΡΩΝ ΣΥΓΓΕΝΩΝ ΠΙΣΤΟΠΟΙΗΤΙΚΟ ΜΗ ΔΗΜΟΣΙΕΥΣΕΩΣ ΔΙΑΘΗΚΗΣ ΠΡΑΚΤΙΚΟ ΔΗΜΟΣΙΕΥΣΕΩΣ ΔΙΑΘΗΚΗΣ ΔΙΚΑΣΤΙΚΗ ΑΠΟΦΑΣΗ ΠΕΡΙ ΚΗΡΥΞΕΩΣ ΤΗΣ ΔΙΑΘΗΚΗΣ ΚΥΡΙΑΣ

#### ΚΛΗΡΟΔΟΣΙΑ

ΣΥΜΒΟΛΑΙΟΓΡΑΦΙΚΟ ΕΓΓΡΑΦΟ (Σ.Ε.) ΔΙΚΑΣΤΙΚΗ ΑΠΟΦΑΣΗ ΠΙΣΤΟΠΟΙΗΤΙΚΟ ΓΡΑΜΜΑΤΕΑ ΠΡΟΤΟΔΙΚΕΙΟΥ (ΠΛΗΝ ΚΛΗΡΟΝΟΜΗΤΗΡΙΟΥ) KAHPONOMHTHPIO ΠΡΑΚΤΙΚΟ ΔΙΚΑΣΤΗΡΙΟΥ ΛΗΞΙΑΡΧΙΚΗ ΠΡΑΞΗ ΘΑΝΑΤΟΥ ΠΙΣΤΟΠΟΙΗΤΙΚΟ ΕΓΓΥΤΕΡΩΝ ΣΥΓΓΕΝΩΝ ΠΙΣΤΟΠΟΙΗΤΙΚΟ ΜΗ ΔΗΜΟΣΙΕΥΣΕΩΣ ΔΙΑΘΗΚΗΣ ΠΡΑΚΤΙΚΟ ΔΗΜΟΣΙΕΥΣΕΩΣ ΔΙΑΘΗΚΗΣ ΔΙΚΑΣΤΙΚΗ ΑΠΟΦΑΣΗ ΠΕΡΙ ΚΗΡΥΞΕΩΣ ΤΗΣ ΔΙΑΘΗΚΗΣ ΚΥΡΙΑΣ **TITAOE GANONTOE** 

#### ΚΑΤΑΠΙΣΤΕΥΜΑ

ΣΥΜΒΟΛΑΙΟΓΡΑΦΙΚΟ ΕΓΓΡΑΦΟ (Σ.Ε.) ΔΙΚΑΣΤΙΚΗ ΑΠΟΦΑΣΗ ΠΙΣΤΟΠΟΙΗΤΙΚΟ ΓΡΑΜΜΑΤΕΑ ΠΡΩΤΟΔΙΚΕΙΟΥ (ΠΛΗΝ ΚΛΗΡΟΝΟΜΗΤΗΡΙΟΥ) ΚΛΗΡΟΝΟΜΗΤΗΡΙΟ ΠΡΑΚΤΙΚΟ ΔΙΚΑΣΤΗΡΙΟΥ ΛΗΞΙΑΡΧΙΚΗ ΠΡΑΞΗ ΘΑΝΑΤΟΥ ΠΙΣΤΟΠΟΙΗΤΙΚΟ ΕΓΓΥΤΕΡΩΝ ΣΥΓΓΕΝΩΝ ΠΙΣΤΟΠΟΙΗΤΙΚΟ ΜΗ ΔΗΜΟΣΙΕΥΣΕΩΣ ΔΙΑΘΗΚΗΣ ΠΡΑΚΤΙΚΟ ΔΗΜΟΣΙΕΥΣΕΩΣ ΔΙΑΘΗΚΗΣ ΔΙΚΑΣΤΙΚΗ ΑΠΟΦΑΣΗ ΠΕΡΙ ΚΗΡΥΞΕΩΣ ΤΗΣ ΔΙΑΘΗΚΗΣ ΚΥΡΙΑΣ

#### ΕΠΙΔΙΚΑΣΗ

ΔΙΚΑΣΤΙΚΗ ΑΠΟΦΑΣΗ ΠΡΑΚΤΙΚΟ ΔΙΚΑΣΤΗΡΙΟΥ ΔΙΟΙΚΗΤΙΚΗ ΠΡΑΞΗ - ΕΠΙΤΡΟΠΗ ΑΠΑΛΛΟΤΡΙΩΣΕΩΝ

#### ΠΡΟΣΚΥΡΩΣΗ

ΣΥΜΒΟΛΑΙΟΓΡΑΦΙΚΟ ΕΓΓΡΑΦΟ (Σ.Ε.) ΔΙΚΑΣΤΙΚΗ ΑΠΟΦΑΣΗ ΑΝΑΚΛΗΤΙΚΗ ΔΙΟΙΚΗΤΙΚΗ ΠΡΑΞΗ ΠΡΑΚΤΙΚΟ ΔΙΚΑΣΤΗΡΙΟΥ ΔΙΟΙΚΗΤΙΚΗ ΠΡΑΞΗ / ΥΠΟΥΡΓΙΚΗ ΑΠΟΦΑΣΗ ΔΙΟΙΚΗΤΙΚΗ ΠΡΑΞΗ - ΑΠΟΦΑΣΗ ΝΟΜΑΡΧΗ/ΑΝΤΙΠΕΡΙΦΕΡΕΙΑΡΧΗ ΔΙΟΙΚΗΤΙΚΗ ΠΡΑΞΗ / ΑΠΟΦΑΣΗ ΓΕΝΙΚΟΥ ΓΡΑΜΜΑΤΕΑ ΠΕΡΙΦΕΡΕΙΑΣ ΤΙΤΛΟΣ ΘΑΝΟΝΤΟΣ ΔΙΟΙΚΗΤΙΚΗ ΠΡΑΞΗ / ΑΠΟΦΑΣΗ ΔΗΜΟΥ

#### ΑΝΑΔΑΣΜΟΣ

ΑΝΑΚΛΗΤΙΚΗ ΔΙΟΙΚΗΤΙΚΗ ΠΡΑΞΗ ΔΙΟΙΚΗΤΙΚΗ ΠΡΑΞΗ / ΥΠΟΥΡΓΙΚΗ ΑΠΟΦΑΣΗ ΔΙΟΙΚΗΤΙΚΗ ΠΡΑΞΗ - ΑΠΟΦΑΣΗ ΝΟΜΑΡΧΗ/ΑΝΤΙΠΕΡΙΦΕΡΕΙΑΡΧΗ ΔΙΟΙΚΗΤΙΚΗ ΠΡΑΞΗ / ΑΠΟΦΑΣΗ ΓΕΝΙΚΟΥ ΓΡΑΜΜΑΤΕΑ ΠΕΡΙΦΕΡΕΙΑΣ ΔΙΟΙΚΗΤΙΚΗ ΠΡΑΞΗ / ΑΠΟΦΑΣΗ ΔΗΜΟΥ

#### ΑΠΑΛΛΟΤΡΙΩΣΗ

ΔΙΚΑΣΤΙΚΗ ΑΠΟΦΑΣΗ ΠΡΟΕΔΡΙΚΟ ΔΙΑΤΑΓΜΑ ΑΝΑΚΛΗΤΙΚΗ ΔΙΟΙΚΗΤΙΚΗ ΠΡΑΞΗ ΝΟΜΟΣ ΑΝΑΓΚΑΣΤΙΚΟΣ ΝΟΜΟΣ ΝΟΜΟΘΕΤΙΚΟ ΔΙΑΤΑΓΜΑ ΒΑΣΙΛΙΚΟ ΔΙΑΤΑΓΜΑ **ΠΡΑΞΗ** ΠΡΑΚΤΙΚΟ ΔΙΚΑΣΤΗΡΙΟΥ ΔΙΟΙΚΗΤΙΚΗ ΠΡΑΞΗ / ΥΠΟΥΡΓΙΚΗ ΑΠΟΦΑΣΗ

ΚΟΙΝΟΠΡΑΞΙΑ ΓΙΑ ΤΗΝ ΑΝΑΠΤΥΞΗ – ΚΤΗΜΑΤΟΛΟΓΙΟ ΛΑΣΙΘΙΟΥ

[Huspounvia] [Ημερομηνία]

#### ΠΡΑΞΗ ΕΦΑΡΜΟΓΗΣ ΠΟΛΕΟΔΟΜΙΑΣ

ΠΡΟΕΔΡΙΚΟ ΔΙΑΤΑΓΜΑ ΑΝΑΚΛΗΤΙΚΗ ΔΙΟΙΚΗΤΙΚΗ ΠΡΑΞΗ ΔΙΟΙΚΗΤΙΚΗ ΠΡΑΞΗ / ΥΠΟΥΡΓΙΚΗ ΑΠΟΦΑΣΗ ΛΙΟΙΚΗΤΙΚΗ ΠΡΑΞΗ - ΑΠΟΦΑΣΗ ΝΟΜΑΡΧΗ / ΑΝΤΙΠΕΡΙΦΕΡΕΙΑΡΧΗ ΔΙΟΙΚΗΤΙΚΗ ΠΡΑΞΗ / ΑΠΟΦΑΣΗ ΓΕΝΙΚΟΥ ΓΡΑΜΜΑΤΕΑ ΠΕΡΙΦΕΡΕΙΑΣ ΔΙΟΙΚΗΤΙΚΗ ΠΡΑΞΗ / ΑΠΟΦΑΣΗ ΔΗΜΟΥ

#### ΤΑΚΤΟΠΟΙΗΣΗ

ΑΝΑΚΛΗΤΙΚΗ ΔΙΟΙΚΗΤΙΚΗ ΠΡΑΞΗ ΔΙΟΙΚΗΤΙΚΗ ΠΡΑΞΗ / ΥΠΟΥΡΓΙΚΗ ΑΠΟΦΑΣΗ ΔΙΟΙΚΗΤΙΚΗ ΠΡΑΞΗ - ΑΠΟΦΑΣΗ ΝΟΜΑΡΧΗ/ΑΝΤΙΠΕΡΙΦΕΡΕΙΑΡΧΗ ΔΙΟΙΚΗΤΙΚΗ ΠΡΑΞΗ / ΑΠΟΦΑΣΗ ΓΕΝΙΚΟΥ ΓΡΑΜΜΑΤΕΑ ΠΕΡΙΦΕΡΕΙΑΣ ΔΙΟΙΚΗΤΙΚΗ ΠΡΑΞΗ / ΑΠΟΦΑΣΗ ΔΗΜΟΥ

#### ΠΛΕΙΣΤΗΡΙΑΣΜΟΣ

ΣΥΜΒΟΛΑΙΟΓΡΑΦΙΚΟ ΕΓΓΡΑΦΟ (Σ.Ε. ΔΙΚΑΣΤΙΚΗ ΑΠΟΦΑΣΗ ΚΑΤΑΚΥΡΩΤΙΚΗ ΕΚΘΕΣΗ **ΠΡΑΞΗ** ΠΡΑΚΤΙΚΟ ΔΙΚΑΣΤΗΡΙΟΥ ΤΙΤΛΟΣ ΘΑΝΟΝΤΟΣ

#### ΠΑΡΑΧΩΡΗΣΗ ΑΠΟ ΔΗΜΟΣΙΟ ΦΟΡΕΑ

ΣΥΜΒΟΛΑΙΟΓΡΑΦΙΚΟ ΕΓΓΡΑΦΟ (Σ.Ε.) ΠΑΡΑΧΩΡΗΤΗΡΙΟ ΤΙΤΛΟΣ ΕΠΙΤΡΟΠΗΣ ΣΧΕΔΙΟΥ ΠΟΛΕΩΣ ΔΙΟΙΚΗΤΙΚΗ ΠΡΑΞΗ / ΥΠΟΥΡΓΙΚΗ ΑΠΟΦΑΣΗ ΔΙΟΙΚΗΤΙΚΗ ΠΡΑΞΗ - ΑΠΟΦΑΣΗ ΝΟΜΑΡΧΗ/ΑΝΤΙΠΕΡΙΦΕΡΕΙΑΡΧΗ ΔΙΟΙΚΗΤΙΚΗ ΠΡΑΞΗ - ΕΠΙΤΡΟΠΗ ΑΠΑΛΛΟΤΡΙΩΣΕΩΝ

#### ΝΟΜΟΣ

ΠΡΟΕΔΡΙΚΟ ΔΙΑΤΑΓΜΑ **NOMOS** ΑΝΑΓΚΑΣΤΙΚΟΣ ΝΟΜΟΣ ΝΟΜΟΘΕΤΙΚΟ ΔΙΑΤΑΓΜΑ ΒΑΣΙΛΙΚΟ ΔΙΑΤΑΓΜΑ ΔΙΟΙΚΗΤΙΚΗ ΠΡΑΞΗ / ΥΠΟΥΡΓΙΚΗ ΑΠΟΦΑΣΗ ΔΙΟΙΚΗΤΙΚΗ ΠΡΑΞΗ - ΑΠΟΦΑΣΗ ΝΟΜΑΡΧΗ/ΑΝΤΙΠΕΡΙΦΕΡΕΙΑΡΧΗ ΔΙΟΙΚΗΤΙΚΗ ΠΡΑΞΗ / ΑΠΟΦΑΣΗ ΓΕΝΙΚΟΥ ΓΡΑΜΜΑΤΕΑ ΠΕΡΙΦΕΡΕΙΑΣ ΕΓΓΡΑΦΟ ΑΠΟΔΕΙΚΤΙΚΟ ΤΟΥ ΔΙΚΑΙΩΜΑΤΟΣ ΤΟΥ ΕΛΛΗΝΙΚΟΥ ΔΗΜΟΣΙΟ ΔΙΟΙΚΗΤΙΚΗ ΠΡΑΞΗ / ΑΠΟΦΑΣΗ ΔΗΜΟΥ

#### ΔΙΟΡΘΩΤΙΚΗ ΠΡΑΞΗ

ΛΙΟΙΚΗΤΙΚΗ ΠΡΑΞΗ - ΑΠΟΦΑΣΗ ΝΟΜΑΡΧΗ/ΑΝΤΙΠΕΡΙΦΕΡΕΙΑΡΧΗ ΔΙΟΙΚΗΤΙΚΗ ΠΡΑΞΗ / ΑΠΟΦΑΣΗ ΓΕΝΙΚΟΥ ΓΡΑΜΜΑΤΕΑ ΠΕΡΙΦΕΡΕΙΑΣ ΔΙΟΙΚΗΤΙΚΗ ΠΡΑΞΗ / ΑΠΟΦΑΣΗ ΔΗΜΟΥ

#### ΠΡΑΞΗ ΣΥΣΤΑΣΗΣ ΘΕΣΗΣ ΣΤΑΘΜΕΥΣΗΣ

ΔΙΟΙΚΗΤΙΚΗ ΠΡΑΞΗ - ΑΠΟΦΑΣΗ ΝΟΜΑΡΧΗ/ΑΝΤΙΠΕΡΙΦΕΡΕΙΑΡΧΗ ΔΙΟΙΚΗΤΙΚΗ ΠΡΑΞΗ / ΑΠΟΦΑΣΗ ΓΕΝΙΚΟΥ ΓΡΑΜΜΑΤΕΑ ΠΕΡΙΦΕΡΕΙΑΣ ΔΙΟΙΚΗΤΙΚΗ ΠΡΑΞΗ / ΑΠΟΦΑΣΗ ΔΗΜΟΥ

#### ΠΑΡΑΧΩΡΗΣΗ ΣΕ ΚΟΙΝΗ ΧΡΗΣΗ

ΣΥΜΒΟΛΑΙΟΓΡΑΦΙΚΟ ΕΓΓΡΑΦΟ (Σ.Ε.) ΔΙΚΑΣΤΙΚΗ ΑΠΟΦΑΣΗ ΠΡΑΚΤΙΚΟ ΔΙΚΑΣΤΗΡΙΟΥ ΤΙΤΛΟΣ ΘΑΝΟΝΤΟΣ

#### ΕΙΣΦΟΡΑ ΑΚΙΝΗΤΟΥ ΛΟΓΩ ΣΥΣΤΑΣΕΩΣ, ΣΥΓΧΩΝΕΥΣΕΩΣ,ΜΕΤΑΤΡΟΠΗΣ ΕΤΑΙΡΕΙΑΣ

ΣΥΜΒΟΛΑΙΟΓΡΑΦΙΚΟ ΕΓΓΡΑΦΟ (Σ.Ε.) ΤΙΤΛΟΣ ΘΑΝΟΝΤΟΣ

[Huspounvia] [Ημερομηνία]

#### ΧΡΗΣΙΚΤΗΣΙΑ

ΕΓΓΡΑΦΟ ΧΡΗΣΙΚΤΗΣΙΑΣ / ΥΠΟΘΗΚΗ ΚΑΙ ΕΝ ΓΕΝΕΙ ΒΑΡΟΣ ΣΤΟ ΑΚΙΝΗΤΟ ΓΙΑ ΤΟ ΟΠΟΙΟ ΔΗΛΩΝΕΤΑΙ ΩΣ ΛΟΓΟΣ ΚΤΗΣΕΩΣ ΧΡΗΣΙΚΤΗΣΙΑ ΕΓΓΡΑΦΟ ΧΡΗΣΙΚΤΗΣΙΑΣ / ΣΥΜΒΟΛΑΙΟΓΡΑΦΙΚΟ ΠΡΟΣΥΜΦΩΝΟ ΜΕΤΑΒΙΒΑΣΗΣ ΑΚΙΝΗΤΟΥ, ΣΤΟ ΟΠΟΙΟ ΒΕΒΑΙΩΝΕΤΑΙ Η ΠΑΡΑΔΟΣΗ ΤΗΣ Ν ΕΓΓΡΑΦΟ ΧΡΗΣΙΚΤΗΣΙΑΣ / ΣΥΜΒΟΛΑΙΟ ΟΜΟΡΟΥ ΙΔΙΟΚΤΗΤΗ ΠΟΥ ΑΝΑΦΕΡΕΙ ΤΟΝ ΔΗΛΟΥΝΤΑ ΩΣ ΚΥΡΙΟ ΤΟΥ ΔΗΛΟΥΜΕΝΟΥ ΑΚΙΝΗΤΟΥ ΕΓΓΡΑΦΟ ΧΡΗΣΙΚΤΗΣΙΑΣ / ΠΡΑΞΗ ΑΝΑΓΝΩΡΙΣΗΣ ΟΡΙΩΝ

ΕΓΓΡΑΦΟ ΧΡΗΣΙΚΤΗΣΙΑΣ / ΜΙΣΘΩΤΗΡΙΟ ΠΟΥ ΕΜΦΑΝΙΖΕΙ ΩΣ ΕΚΜΙΣΘΩΤΗ ΤΟΝ ΔΗΛΟΥΝΤΑ ΕΦΟΣΟΝ ΦΕΡΕΙ ΒΕΒΑΙΗ ΧΡΟΝΟΛΟΓΙΑ ΕΓΓΡΑΦΟ ΧΡΗΣΙΚΤΗΣΙΑΣ / ΛΗΛΟΣΗ ΕΝΟΠΙΟΝ ΛΗΜΟΣΙΑΣ ΑΡΧΗΣ, ΙΛΙΟΣ ΦΟΡΟΛΟΓΙΚΗΣ

ΕΓΓΡΑΦΟ ΧΡΗΣΙΚΤΗΣΙΑΣ / ΕΓΓΡΑΦΟ ΧΟΡΗΓΗΣΗΣ ΕΠΙΔΟΤΗΣΗΣ ΣΤΟΝ ΔΗΛΟΥΝΤΑ, ΑΠΟ ΤΟ ΟΠΟΙΟ ΠΡΟΚΥΠΤΕΙ ΟΤΙ ΤΗΣ ΑΝΤΙΜΕΤΩΠΙΣΤΗΝ ΕΓΓΡΑΦΟ ΧΡΗΣΙΚΤΗΣΙΑΣ / ΑΠΟΔΕΙΞΗ ΚΑΤΑΒΟΛΗΣ ΤΕΛΩΝ ΠΑΣΗΣ ΦΥΣΕΩΣ ΠΟΥ ΒΑΡΥΝΟΥΝ ΤΟΝ ΔΙΚΑΙΟΥΧΟ ΤΟΥ ΑΚΙΝΗΤΟΥ ΣΤΟ ΟΝΟΜΑ ΕΓΓΡΑΦΟ ΧΡΗΣΙΚΤΗΣΙΑΣ / ΑΠΟΔΕΙΞΗ ΔΕΗ, ΟΤΕ, ΕΤΑΙΡΕΙΩΝ ΥΔΡΕΥΣΗΣ ΚΛΠ. ΠΡΟΣ ΤΟΝ ΔΗΛΟΥΝΤΑ

ΕΓΓΡΑΦΟ ΧΡΗΣΙΚΤΗΣΙΑΣ / ΑΠΟΔΕΙΞΗ ΚΑΤΑΒΟΛΗΣ ΑΜΟΙΒΗΣ ΣΕ ΕΡΓΟΛΑΒΟ ΠΟΥ ΠΕΡΙΕΦΡΑΞΕ ΤΟ ΑΚΙΝΗΤΟ Η ΕΝΔΕΧΟΜΕΝΩΣ ΓΙΑ ΑΛΛΕΣ Ι ΕΓΓΡΑΦΟ ΧΡΗΣΙΚΤΗΣΙΑΣ / ΠΑΛΑΙΑ ΑΓΓΕΛΙΑ ΣΤΟΝ ΤΥΠΟ ΓΙΑ ΠΟΛΗΣΗ ΤΟΥ ΑΚΙΝΗΤΟΥ

ΕΓΓΡΑΦΟ ΧΡΗΣΙΚΤΗΣΙΑΣ / ΠΑΛΑΙΟ ΤΟΠΟΓΡΑΦΙΚΟ ΔΙΑΓΡΑΜΜΑ ΠΟΥ ΣΥΝΤΑΧΤΗΚΕ ΜΕ ΕΝΤΟΛΗ ΤΟΥ ΔΗΛΟΥΝΤΟΣ ΚΑΙ ΤΟ ΟΠΟΙΟ ΤΟΝ ΑΝΑ ΕΓΓΡΑΦΟ ΧΡΗΣΙΚΤΗΣΙΑΣ / ΒΕΒΑΙΩΣΗ ΤΟΥ ΠΡΟΕΔΡΟΥ ΤΗΣ ΚΟΙΝΟΤΗΤΑΣ / ΔΗΜΑΡΧΟΥ ΓΙΑ ΤΑ ΔΙΚΑΙΩΜΑΤΑ ΕΠΙ ΤΟΥ ΑΚΙΝΗΤΟΥ ΤΟΥ ΔΗΛΟΥ

#### ΝΕΜΗΣΗ ΑΝΙΟΝΤΟΣ

ΠΡΑΞΗ ΕΦΑΡΜΟΓΗΣ ΠΟΛΕΟΔΟΜΙΚΗΣ ΜΕΛΕΤΗΣ ΤΑΚΤΟΠΟΙΗΣΗ ΠΛΕΙΣΤΗΡΙΑΣΜΟΣ ΠΑΡΑΧΩΡΗΣΗ ΑΠΟ ΔΗΜΟΣΙΟ ΦΟΡΕΑ ΝΟΜΟΣ ΔΙΟΡΘΩΤΙΚΗ ΠΡΑΞΗ ΠΡΑΞΗ ΣΥΣΤΑΣΗΣ ΘΕΣΗΣ ΣΤΑΘΜΕΥΣΗΣ ΑΥΤΟΚΙΝΗΤΩΝ (Ν.1221/1980) ΠΑΡΑΧΩΡΗΣΗ ΣΕ ΚΟΙΝΗ ΧΡΗΣΗ ΕΙΣΦΟΡΑ ΑΚΙΝΗΤΟΥ ΛΟΓΩ ΣΥΣΤΑΣΕΩΣ, ΣΥΓΧΩΝΕΥΣΕΩΣ, ΜΕΤΑΤΡΟΠΗΣ ΕΤΑΙΡΙΑΣ ΧΡΗΣΙΚΤΗΣΙΑ ΝΕΜΗΣΗ ΑΝΙΟΝΤΟΣ

#### ΠΑΡΑΙΤΗΣΗ ΔΙΚΑΙΩΜΑΤΟΣ ΕΠΙΚΑΡΠΙΑΣ

ΣΥΜΒΟΛΑΙΟΓΡΑΦΙΚΟ ΕΓΓΡΑΦΟ (Σ.Ε.) ΤΙΤΛΟΣ ΘΑΝΟΝΤΟΣ

#### ΜΕΡΙΚΗ ΑΝΑΚΛΗΣΗ ΑΝΑΓΚΑΣΤΙΚΗΣ ΑΠΑΛΛΟΤΡΙΩΣΗΣ

ΔΙΚΑΣΤΙΚΗ ΑΠΟΦΑΣΗ ΠΡΟΕΔΡΙΚΟ ΔΙΑΤΑΓΜΑ ΑΝΑΚΛΗΤΙΚΗ ΔΙΟΙΚΗΤΙΚΗ ΠΡΑΞΗ ΝΟΜΟΣ ΑΝΑΓΚΑΣΤΙΚΟΣ ΝΟΜΟΣ ΝΟΜΟΘΕΤΙΚΟ ΔΙΑΤΑΓΜΑ ΒΑΣΙΛΙΚΟ ΔΙΑΤΑΓΜΑ ΔΙΟΙΚΗΤΙΚΗ ΠΡΑΞΗ / ΥΠΟΥΡΓΙΚΗ ΑΠΟΦΑΣΗ

#### ΣΥΜΒΙΒΑΣΜΟΣ

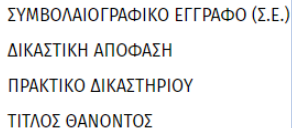

#### ΣΥΣΤΑΣΗ ΔΟΥΛΕΙΑΣ

ΣΥΜΒΟΛΑΙΟΓΡΑΦΙΚΟ ΕΓΓΡΑΦΟ (Σ.Ε.) ΔΙΚΑΣΤΙΚΗ ΑΠΟΦΑΣΗ ΠΑΡΑΧΩΡΗΤΗΡΙΟ ΚΛΗΡΟΝΟΜΗΤΗΡΙΟ ΠΡΑΚΤΙΚΟ ΔΙΚΑΣΤΗΡΙΟΥ ΤΙΤΛΟΣ ΘΑΝΟΝΤΟΣ

Η **επικαρπία**, εφόσον έχει ισόβια ή απροσδιόριστη διάρκεια, θα δηλωθεί ως προσωπική δουλεία – επικαρπία και ως ισόβια στο χρόνο διάρκειας.

#### ΠΡΑΞΗ ΚΑΘΟΡΙΣΜΟΥ ΟΡΙΩΝ ΑΙΓΙΑΛΟΥ

ΔΙΟΙΚΗΤΙΚΗ ΠΡΑΞΗ / ΥΠΟΥΡΓΙΚΗ ΑΠΟΦΑΣΗ ΔΙΟΙΚΗΤΙΚΗ ΠΡΑΞΗ - ΑΠΟΦΑΣΗ ΝΟΜΑΡΧΗ/ΑΝΤΙΠΕΡΙΦΕΡΕΙΑΡΧΗ ΔΙΟΙΚΗΤΙΚΗ ΠΡΑΞΗ / ΑΠΟΦΑΣΗ ΓΕΝΙΚΟΥ ΓΡΑΜΜΑΤΕΑ ΠΕΡΙΦΕΡΕΙΑΣ

#### ΜΙΣΘΩΣΗ ΝΟΜΟΥ 3299/2004

ΣΥΜΒΟΛΑΙΟΓΡΑΦΙΚΟ ΕΓΓΡΑΦΟ (Σ.Ε.)

#### ΕΙΔΙΚΗ ΕΚΚΑΘΑΡΙΣΗ

ΔΙΟΙΚΗΤΙΚΗ ΠΡΑΞΗ / ΑΠΟΦΑΣΗ ΤΗΣ ΤΡΑΠΕΖΑΣ ΤΗΣ ΕΛΛΑΔΟΣ

#### ΚΛΗΡΟΝΟΜΙΑ ΧΩΡΙΣ ΑΠΟΔΟΧΗ

ΛΗΞΙΑΡΧΙΚΗ ΠΡΑΞΗ ΘΑΝΑΤΟΥ ΠΙΣΤΟΠΟΙΗΤΙΚΟ ΕΓΓΥΤΕΡΩΝ ΣΥΓΓΕΝΩΝ ΠΙΣΤΟΠΟΙΗΤΙΚΟ ΜΗ ΔΗΜΟΣΙΕΥΣΕΩΣ ΔΙΑΘΗΚΗΣ ΠΡΑΚΤΙΚΟ ΔΗΜΟΣΙΕΥΣΕΩΣ ΔΙΑΘΗΚΗΣ ΔΙΚΑΣΤΙΚΗ ΑΠΟΦΑΣΗ ΠΕΡΙ ΚΗΡΥΞΕΩΣ ΤΗΣ ΔΙΑΘΗΚΗΣ ΚΥΡΙΑΣ ΤΙΤΛΟΣ ΘΑΝΟΝΤΟΣ ΠΙΣΤΟΠΟΙΗΤΙΚΟ ΜΗ ΔΗΜΟΣΙΕΥΣΕΩΣ ΑΛΛΗΣ ΔΙΑΘΗΚΗΣ ΠΙΣΤΟΠΟΙΗΤΙΚΟ ΜΗ ΑΠΟΠΟΙΗΣΗΣ ΚΛΗΡΟΝΟΜΙΑΣ ΠΙΣΤΟΠΟΙΗΤΙΚΟ ΑΠΟΠΟΙΗΣΗΣ ΚΛΗΡΟΝΟΜΙΑΣ

Δεν είναι απαραίτητο να καταχωρήσετε το **ποσοστό του δικαιώματος που προκύπτει από κάθε έγγραφο**. Τα επιμέρους ποσοστά θα προκύψουν μετά από την επεξεργασία της δήλωσής σας από το αρμόδιο γραφείο κτηματογράφησης. Δεν πρέπει, βέβαια, να ξεπερνά το άθροισμα των ποσοστών, το 100%.

Πώληση: Είναι η μεταξύ δύο ή περισσότερων φυσικών ή/και νομικών προσώπων σύμβαση με την οποία η μία πλευρά των συμβαλλομένων («πωλητής/ές»)αναλαμβάνει την υπόχρεωση να μεταβιβάσει σε άλλον/ους ορισμένο πράγμα (ακίνητο ή δικαίωμα) αντί συμφωνημένου τιμήματος το οποίο ο /οι αγοραστές έχει την υποχρέωση να καταβάλει.

Αγοραπωλησία υπό Διαλυτική Αίρεση: Eχουμε όταν τα αποτελέσματα της άνω περιγραφείσας πώλησης παύουν να ισχύουν μόλις συμβεί γεγονός μελλοντικό και αβέβαιο (συνήθως η μη εξόφληση του υπολοίπου του τιμήματος εντός της ορισμένης στο συμβόλαιο προθεσμίας)Το δικαίωμα δηλώνεται με τον νέο τίτλο και την αιτία κτησης του. Ο δε μεταβιβάζων με διαλυτική αίρεση έχει δικαίωμα και όχι υποχρέωση υποβολής δήλωσης γιά το δικαίωμα προσδοκίας του σε περίπτωση πλήρωσης της διαλυτικής αίρεσης.

Αγοραπωλησία υπό Αναβλητική Αίρεση: Εχουμε όταν το αποτέλεσμα που προκύπτει από την κατάρτιση της σύμβασης δεν ανατρέπεται ,σε αντίθεση με την διαλυτική αίρεση ,αλλά αναβάλλεται έως την έλευση ενός συγκεκριμένου γεγονότος το οποίο προσδιορίζεται στο κείμενο της συμβάσεως .Εαν δεν έχει πληρωθεί η αίρεση έως την λήξη της προθεσμίας γιά την υποβολή δηλώσεων γιά την κυριότητα έχει υποχρέωση υποβολής δήλωσης ο μεταβιβάζων με αναβλητική αίρεση.Ο αγοραστής υποβάλει δήλωση δικαιώματος προσδοκίας υπό αίρεση με τον νέο τίτλο και την αιτία κτήσης του.

ΔΩΡΕΑ ΕΝ ΖΩΗ:Είναι η συμβολαιογραφική πράξη με την οποία μεταβιβάζεται από το ένα μέρος («δωρητής»)στο άλλο («δωρεοδόχος») περιουσιακό αντικέιμενο χωρίς αντάλλαγμα.Ο δωρητής δηλ.παραχωρεί και ο δωρεοδόχος αποδέχεται το ακίνητο.Οταν γίνεται μεταξύ γονέων και τέκνων , τότε έχουμε Γονική Παροχή.

Δωρεά αιτία θανάτου: Δωρεά αιτία θανάτου είναι η συμφωνία δωρεάς μεταξύ του δωρητή και του δωρεοδόχου με την προυπόθεση ότι το αντικείμενο της δωρεάς θα έλθει στον δωρεοδόχο όταν θα αποβιώσει ο δωρητής.Αυτή η δωρεά καταρτίζεται εν ζωή με σύμβαση κατά την οποία ο - αιτία θανάτου - δωρεοδόχος δέχεται το αντικείμενο της δωρεάς .

Διανομή:Οταν υπάρχει συγκυριότητα σε ένα ή περισσότερα ακίνητα τότε αυτή μπορεί να λυθεί είτε με διανομή είτε συναινετικά , με συμβολαιογραφική πράξη(εκούσια διανομή)είτε προσφεύγοντας στο δικαστήριο , με δικαστική απόφαση (δικαστική διανομή) η οποία αποτελεί τίτλο ιδιοκτησίας και υπόκειται στους συνήθεις όρους δημοσιότητας(μεταγραφή κλπ).

Καταδίκη σε δήλωση βούλησης :Oταν ο εναγόμενος υποχρεούται στην σύμπραξη γιά την κατάρτιση μίας σύμβασης στην οποία δεν προβαίνει από δυστροπία , είναι δυνατή η δικαστική επιδίωξη αυτής.Το σύνηθες παράδειγμα είναι η άρνηση του δυστροπούντος εκ προσυμφώνου πωλητή ύστερα από αγωγή (καταψηφιστική) του εκ προσυμφώνου αγοραστή.Η τελεσίδικη δικαστική απόφαση πού εκδίδεται αναπληρώνει αυτιδικαίως την δήλωση αυτή και υπόκειται σε διατυπώσεις μεταγραφής.

Σύσταση Διηρημένης ιδιοκτησίας: είναι η πράξη με την οποία ο κύριος ενός ακινήτου το διαιρεί και δημιουργεί περισσότερες αυτοτελείς και ανεξάρτητες ιδιοκτησίες κάθε μία εκ των οποίων έχει ένα ορισμένο ποσοστό συγκυριότητας στο οικόπεδο και στα κοινά μέρη της οικοδομής (θεμέλια, στέγη, αυλές κ.ο.κ.). Συνήθως καταρτίζεται συμβολαιογραφικά , αλλά μπορεί να γίνει και με δικαστική απόφαση,διάταξη τελευταίας βούλησης κλπ.

Κληροδοσία:Είναι μια ειδική μορφή "κληρονομιάς" εν ευρεία εννοία. Με την κληροδοσία περιέρχεται σε ένα πρόσωπο ένα μεμονωμένο περιουσιακό στοιχείο του θανόντος, κατά τέτοιο τρόπο ώστε να του προσκτάται μόνο ωφέλεια χωρίς να γίνεται καθολικός διάδοχος του τελευταίου.

Καταπίστευμα: Είναι η εγκατάσταση προσώπου ως κληρονόμου σε ολόκληρη την κληρονομιά ή σε ποσοστό της σε κάποιο χρονικό σημείο, μετά το οποίο ο βεβαρημένος που αποδέχθηκε την κληρονομία παύει να είναι κληρονόμος. Με διάταξη τελευταίας βουλήσεως δηλαδη ο διαθέτης ορίζει προσωρινό κληρονόμο ένα άτομο και δηλώνει τον χρόνο που η περιουσία θα περιέλθει στον πραγματικό κληρονόμο.Ο προσωρινός κληρονόμος αποκτά λοιπόν περιουσία με βάρος , ονομάζεται βεβαρημένος με καταπίστευμα και δεν έχει την πλήρη κυριότητα των ακινήτων της περιουσίας.

Προσκύρωση: Είναι η απονομή της κυριότητας ακινήτου με μονομερή πράξη της Διοίκησης. Η προσκύρωση είναι πρωτότυπος τρόπος κτήσης της κυριότητας, διότι μ' αυτήν η αρμόδια διοικητική αρχή αφαιρεί με πράξη δημοσίου δικαίου την κυριότητα ακινήτου από τον ένα ιδιοκτήτη και την απονέμει στον άλλο.

Νέμηση Ανιόντος Ο ανιών μπορεί όσο ζει να διανείμει την περιουσία του μεταξύ των κατιόντων του (νέμηση). Η διανομή γίνεται με συμβολαιογραφική πράξη και περιλαμβάνει μόνο την περιουσία που υπάρχει.

Σύσταση Δουλείας: Δουλεία είναι το περιορισμένο [εμπράγματο δικαίωμα](https://www.lawspot.gr/node/588) που δίνει την εξουσία σε ένα πρόσωπο (δικαιούχο) να αποκομίζει οφέλη από την ουσία ενός πράγματος που ανήκει σε άλλον.

Όλες οι δουλείες εκτός από την επικαρπία έχουν αντικείμενο μόνο ακίνητα και διακρίνονται σε δύο κατηγορίες:

α. Πραγματική δουλεία έχουμε όταν αποκτάται εμπράγματο δικαίωμα πάνω σε ένα ακίνητο (δουλεύον) υπέρ του εκάστοτε κυρίου άλλου ακινήτου (δεσπόζον ακίνητο), προκειμένου να του παρέχει κάποιο όφελος. Π.χ. δουλεία μη παρεμπόδισης της θέας του δεσπόζοντος, όπου ο κύριος του δουλεύοντος ακινήτου υποχρεούται να μην εμποδίζει τη θέα του δεσπόζοντος ακινήτου. Άλλες πραγματικές δουλείες είναι η δουλεία μη ανέγερσης, η δουλεία υπονόμου, η δουλεία οδού, κ.α.

β. Προσωπικές δουλείες είναι η [επικαρπία](https://www.lawspot.gr/node/562) και η [οίκηση.](https://www.lawspot.gr/node/535) Καταρτίζονται συνήθως με συμβολαιογραφικό έγγραφο ή δικαστική απόφαση.

Κληρονομία χωρίς αποδοχή: Εμπράγματο δικαίωμα πού έχει αποκτηθεί με κληρονομία μπορεί να δηλωθεί στο κτηματολόγιο ακόμη και αν δεν έχουμε συμβολαιογραφική αποδοχή κληρονομίας ή άλλη πράξη ισοδύναμη (πχ κληρονομητήριο).Στην περίπτωση αυτή θα πρέπει να προσκομισθούν τα απαραίτητα δικαιολογητικά,ανάλογα με την ύπαρξη ή όχι διαθήκης:

Εισφορά Ακινήτου λόγω συστάσεως/συγχωνεύσεως/μετατροπής εταιρείας: η εισφορά ακινήτου στο κεφάλαιο εταιρείας είτε κατά την σύσταση της είτε κατά την συγχώνευση εταιριών είτε κατά την μετατροπή από μία νομική μορφή εταιρείας σε άλλη, γίνεται υποχρεωτικά με την σύνταξη συμβολαιογραφικού εγγράφου (άρθρο 369 του ΑΚ) το οποίο υπόκειται σε μεταγραφή.

Νόμος: Εχουμε οταν όταν ο ιδιοκτήτης ακινήτου αντλεί το δικαίωμά του όχι από τίτλο αλλά απευθείας από τα άρθρα νομοθετήματος , προεδρικού διατάγματος , βασιλικού διατάγματος κλπ.

Τακτοποίηση: Εχουμε όταν η κτήση ακινήτου προκύπτει από πολεοδομική πράξη σε συνέχεια εγκεκριμένου πολεοδομικού σχεδίου.

Ειδική Εκκαθάριση:όταν η κτήση του ακινήτου προκύπτει από συμβολαιογραφική πράξη πού διενεργείται στο πλαίσιο ρευστοποίησης της περιουσίας ανώνυμης εταιρείας η οποία έχει τεθεί σε καθεστώς ειδικής εκκαθάρισης.

Παραχώρηση σε κοινή χρήση:Εχουμε όταν το εμπράγματο δικαίωμα συστήνεται ή μεταβάλλεται δυνάμει κάποιας παραχώρησης σε δημόσια χρήση.

Χρηματοδοτική μίσθωση(leasing):Οι συμβάσεις χρηματοδοτικής μίσθωσης με τις οποίες η εταιρεία χρηματοδοτικής μισθωσης παραχωρεί έναντι «μισθωματος» τη χρήση ακινήτου πού προορίζεται αποκλειστικά γιά επαγγελματική χρήση του αντισυμβαλλομένου, παρέχοντάς του παράλληλα το δικαίωμα είτε να αγοράσει το ακίνητο είτε να ανανεώσει την μίσθωση γιά ορισμένο χρόνο μετά την λήξη της αρχικής περίοδου χρήσεως.

Για κάθε είδος εγγράφου που επιλέγεται αναδύονται λίστες, η συμπλήρωση των οποίων προκύπτει από τα στοιχεία του εγγράφου.

Ακολουθεί παράδειγμα, όπου αιτία κτήσης είναι ΠΩΛΗΣΗ και εμφανίζονται οι λίστες που αναδύονται:

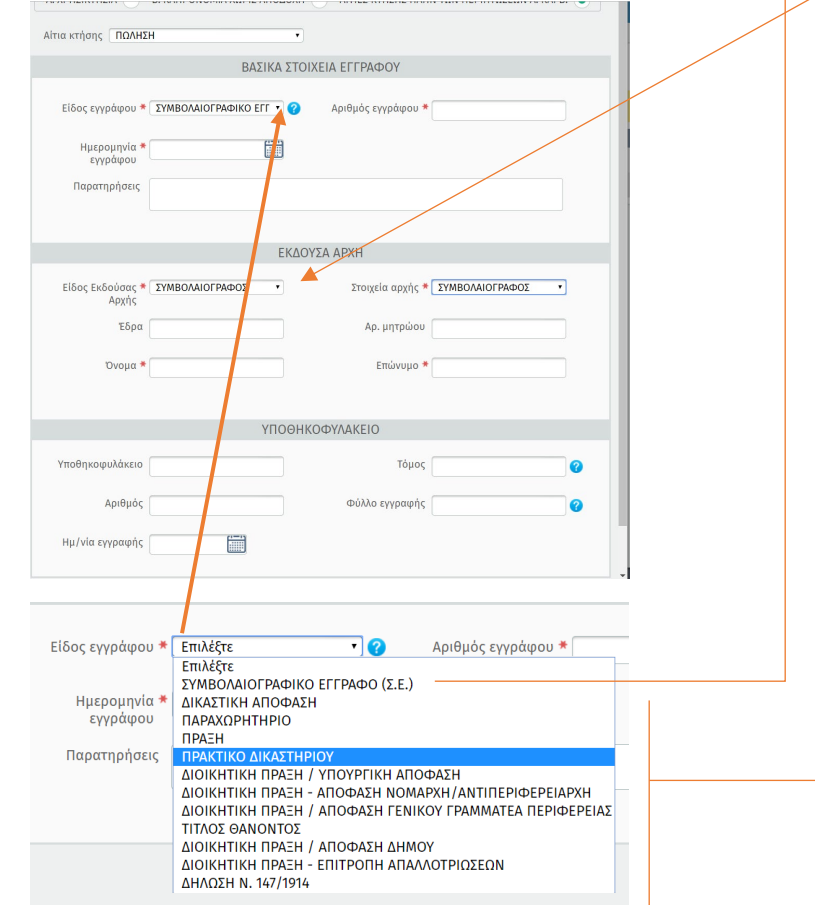

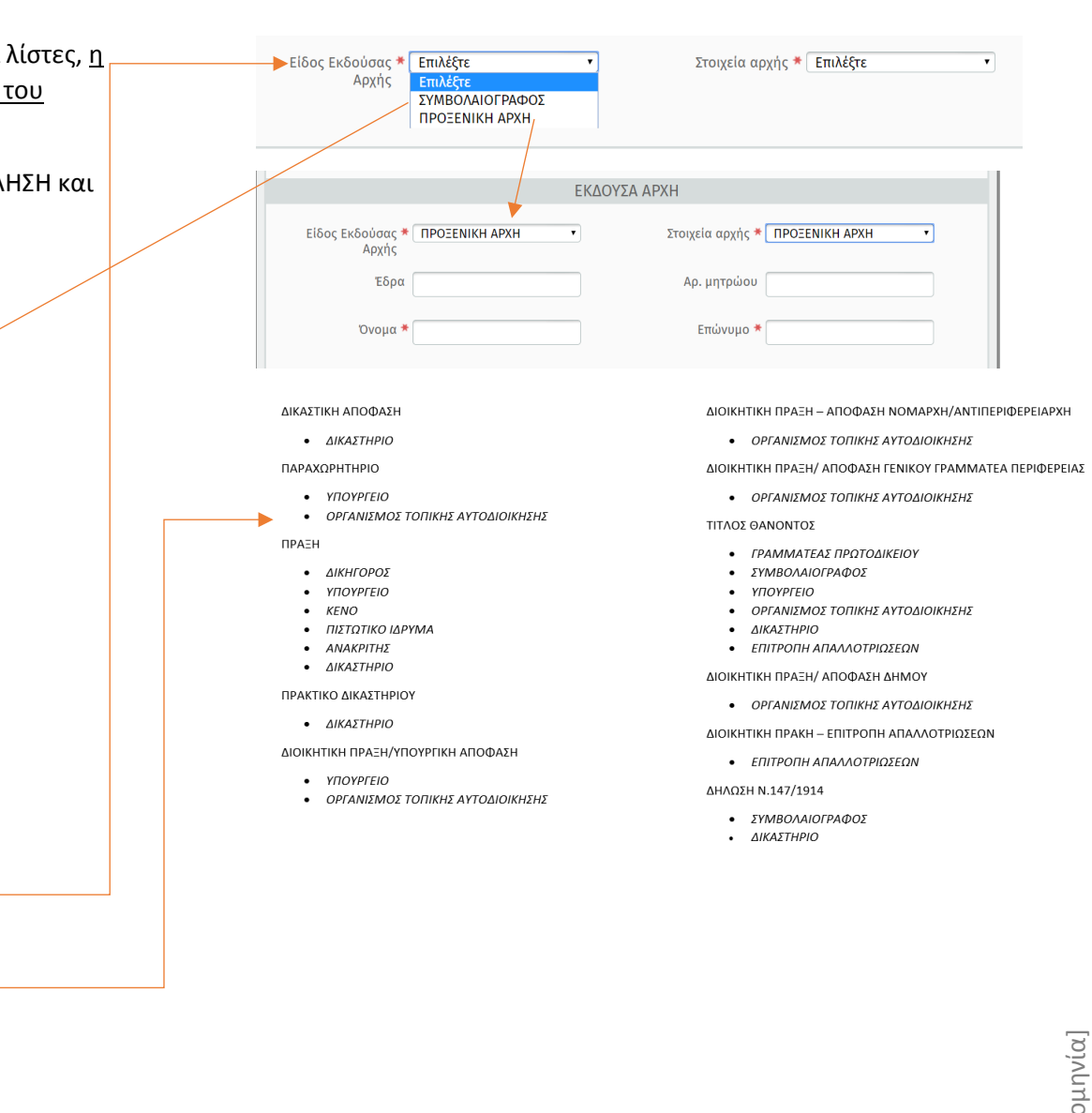

Με την ολοκληρωση της εισαγωγής των στοιχείων για το έγγραφο που θα καταχωρισθεί στο Βήμα 4, εμφανίζεται το μήνυμα:

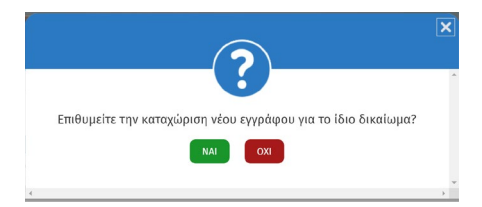

Εάν απαντήσετε ΝΑΙ επαναλαμβάνεται η διαδικασία καταχώρησης στοιχείων εγγράφου. Εάν απαντήσετε ΟΧΙ εμφανίζεται το παρακάτω μήνυμα:

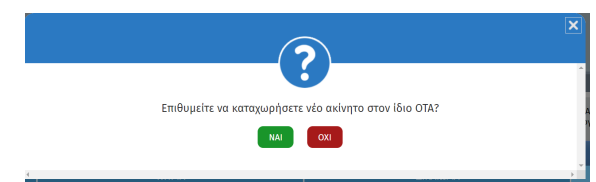

Εάν απαντήσετε ΟΧΙ προχωράτε στο Βήμα 4.

#### Εάν απαντήστε ΝΑΙ εμφανίζεται η καρτέλα:

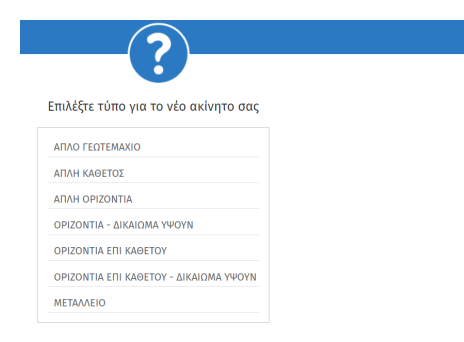

Επαναλαμβάνετε και εδώ η διαδικασία εισαγωγής νέου ακινήτου.

#### **Βοηθητικοί χώροι** είναι οι αποθηκευτικοί χώροι (αποθήκες) και οι χώροι στάθμευσης αυτοκινήτου (γκαράζ). Στην περίπτωση που οι χώροι αυτοί έχουν χιλιοστά επί του οικοπέδου δηλώνονται ως «Νέα Ακίνητα» στη ίδια δήλωση επιλέγοντας ως «Κατηγορία» ◊ Αποθήκη –

απλού γεωτεμαχίου, για το νέο ακίνητο).

Πάρκινγκ (με χιλιοστά). Στην περίπτωση που οι παραπάνω χώροι δεν έχουν χιλιοστά επί του οικοπέδου δηλώνονται στον πίνακα «Παρακολουθήματα / Βοηθητικοί χώροι Διηρημένων Ιδιοκτησιών» της καρτέλας του ακινήτου.

<span id="page-25-0"></span>Ξ.Βήμα3ο Στοιχεία ακινήτων (επιλογή άλλου τύπου, πλην

**Κύριοι χώροι** δηλώνονται οι κύριοι χώροι των ακινήτων όπως επίσης το δικαίωμα υψούν και το δώμα.

Ο **ημιυπαίθριος χώρος** δεν δηλώνεται, ενώ τα τετραγωνικά του δεν συμπεριλαμβάνονται στα συνολικά τετραγωνικά μέτρα του ακινήτου.

Το **δώμα** δηλώνεται ξεχωριστά, σαν κύριος χώρος, εφόσον αποτελεί αυτοτελή οριζόντια ιδιοκτησία (όταν έχει ποσοστό συγκυριότητας επί του εδάφους). Σε αυτή την περίπτωση, στο πεδίο όροφος καταχωρείται η τιμή χ+1, όπου χ ο αριθμός ορόφων του κτιρίου, και στο πεδίο παρατηρήσεων ότι πρόκειται για δώμα. Σε πολυκατοικία που υπάρχει **μεζονέτα** θα αναγραφεί ο όροφος της κυρίας εισόδου της μεζονέτας και στο πεδίο των παρατηρήσεων θα καταχωρισθεί ότι η συγκεκριμένη οριζόντια ιδιοκτησία υλοποιείται στον x και x+1 (πχ 4ο και 5ο ) όροφο, καθώς πρόκειται για μεζονέτα.Σε περίπτωση **Ημιυπόγειου**, στο πεδίο όροφος θα καταχωρηθεί η τιμή -1 και στο πεδίο παρατηρήσεων ότι πρόκειται για ημιυπόγειο Το **δικαίωμα υψούν**, εφόσον διαθέτει βάσει του τίτλου κτήσης ποσοστό συγκυριότητας επί του γεωτεμαχίου (κοινώς χιλιοστά), καταχωρείται ως ξεχωριστή οριζόντια ιδιοκτησία – κύριος χώρος, επιλέγοντας στον τύπο του ακινήτου «ΟΡΙΖΟΝΤΙΑ-ΔΙΚΑΙΩΜΑ ΥΨΟΥΝ» ή «ΟΡΙΖΟΝΤΙΑ ΕΠΙ ΚΑΘΕΤΟΥΔΙΚΑΙΩΜΑ ΥΨΟΥΝ». Το **ποσοστό συγκυριότητας** στο γεωτεμάχιο συμπληρώνεται όπως αναγράφεται στον τίτλο. Η **Αποκλειστική χρήση ενός κοινόχρηστου χώρου** που ανήκει σε ένα διαμέρισμα δηλώνεται στο πεδίο «Βοηθητικοί Χώροι – Παρακολουθήματα» Όταν κάποιος χώρος είναι **στο συμβόλαιο σαν αποθηκευτικός χώρος αλλά έχει διαμορφωθεί σε κανονική** οικεία δηλώνεται σύμφωνα με τα αναγραφόμενα στον τίτλο. **Το κατάστημα** δηλώνεται όπως περιγράφεται στο τίτλο. Στο πεδίο της χρήσης καταχωρείται «εμπόριο».

Ως **έτος κατασκευής** στα στοιχεία του ακινήτου σας νοείται το έτος που ξεκίνησε η κατασκευή του και συμπληρώνεται εφόσον υπάρχει σχετική αναφορά στον τίτλο.

Σε όλες τις περιπτώσεις η αρχικά εμφανιζόμενη καρτέλα είναι ίδια με αυτήν του απλού γεωτεμαχίου και η διαδικασία ίδια μέχρι και τον εντοπισμό.

#### <span id="page-26-0"></span>ΑΠΛΗ ΚΑΘΕΤΟΣ

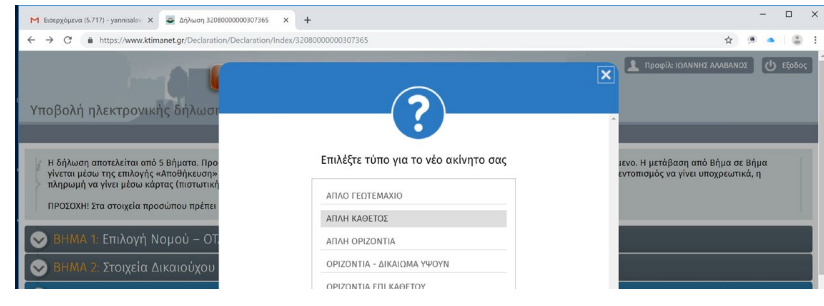

# Διαφοροποίηση στην επόμενη ενότητα

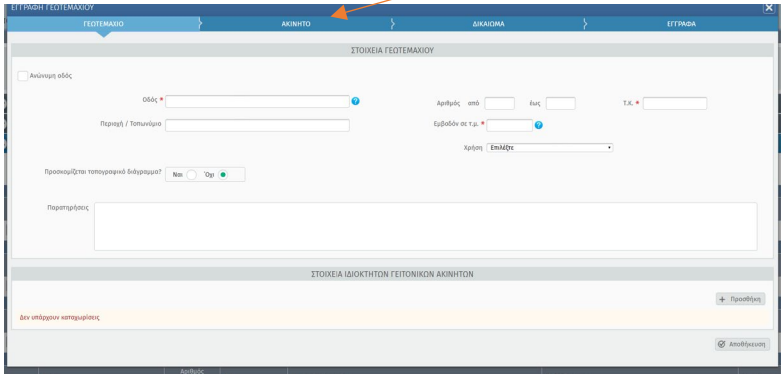

Στις διηρημένες ιδιοκτησίες ζητείται υποχρεωτικά ο αριθμός διηρημένης που αναφέρεται στον τίτλο.

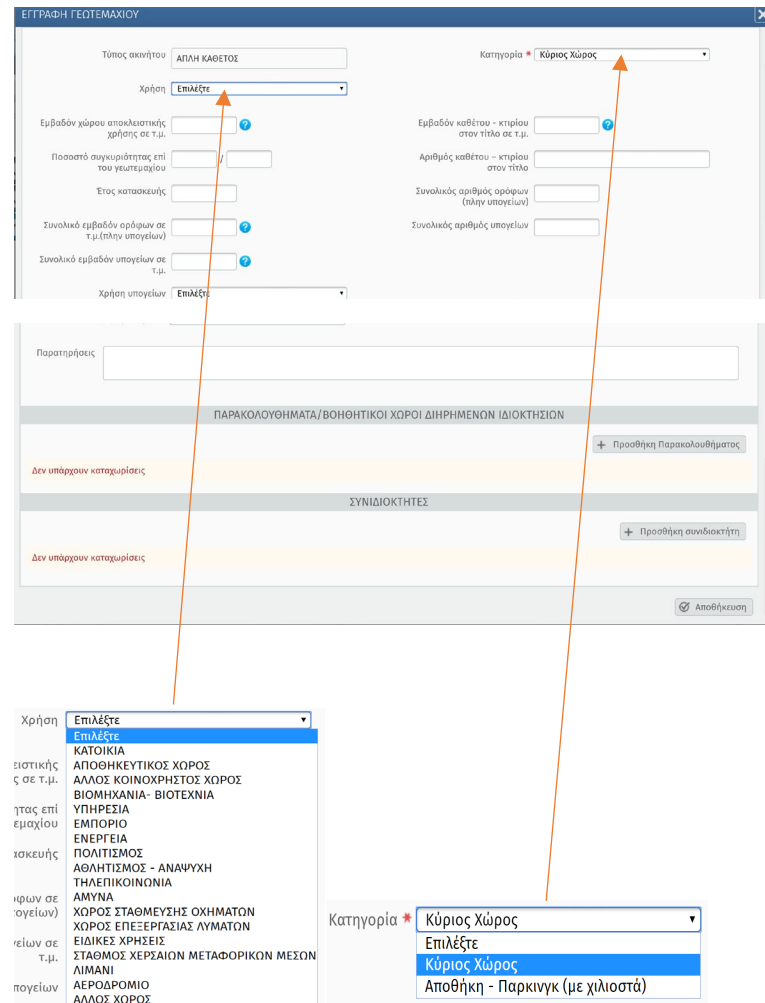

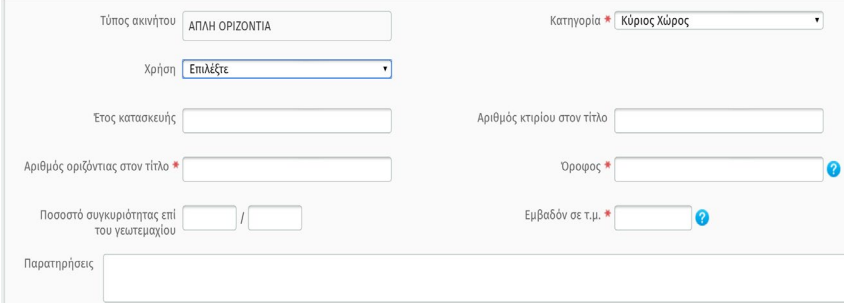

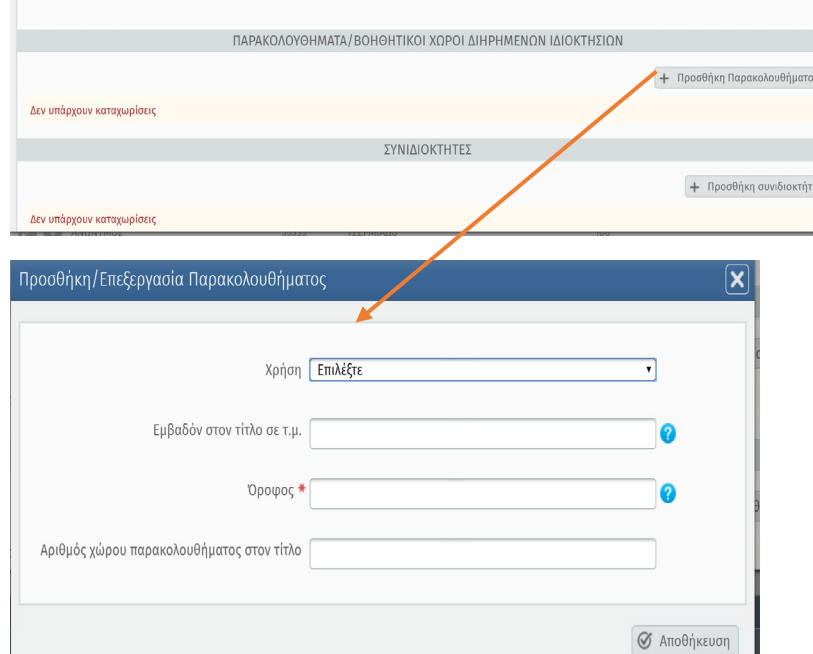

# <span id="page-27-0"></span>ΑΠΛΗ ΟΡΙΖΟΝΤΙΑ (Ομοίως ΟΡΙΖΟΝΤΙΑ – ΔΙΚΑΙΩΜΑ ΥΨΟΥΝ) ΟΡΙΖΟΝΤΙΑ ΕΠΙ ΚΑΘΕΤΟΥ (Ομοίως ΟΡΙΖΟΝΤΙΑ ΕΠΙ ΚΑΘΕΤΟΥ – ΔΙΚΑΙΩΜΑ ΥΨΟΥΝ)

<span id="page-27-1"></span>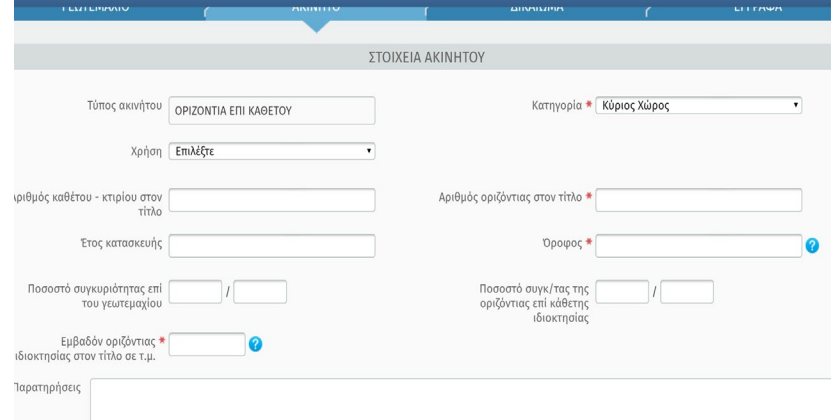

# <span id="page-27-2"></span>ΜΕΤΑΛΛΕΙΟΚΤΗΣΙΑ

 $\overline{1}$ 

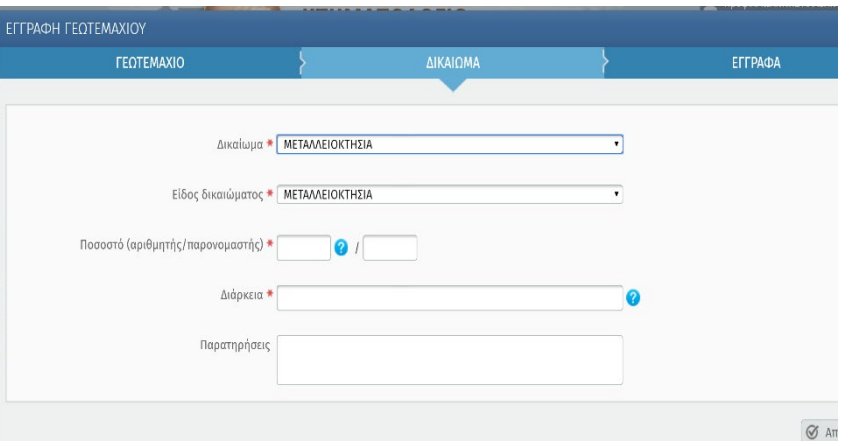

# <span id="page-28-0"></span>Ο.Βήμα4ο: Επισύναψη Εγγράφων

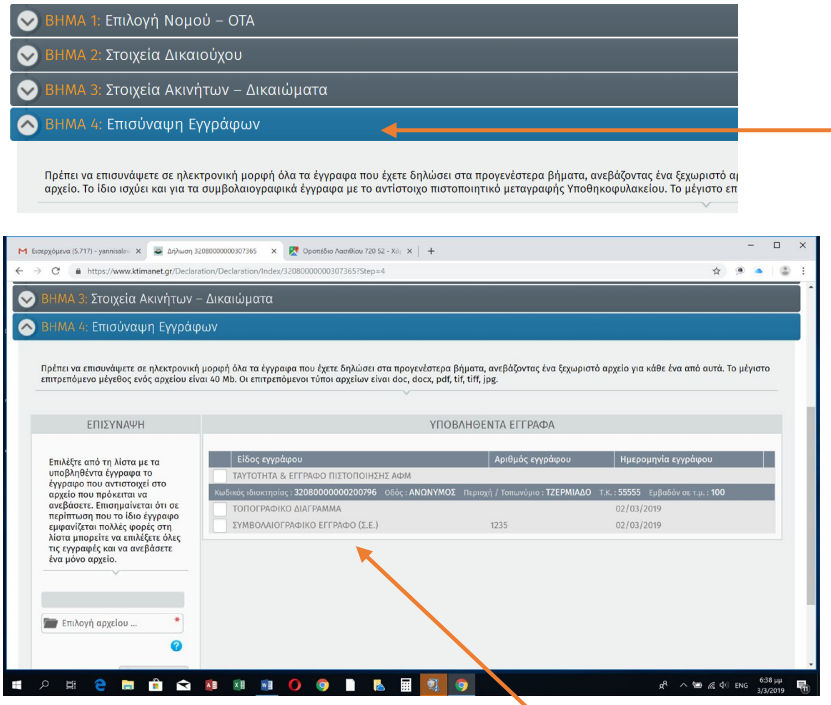

(1)Τα στοιχεία ταυτότητας και το έγγραφο πιστοποίησης ΑΦΜ [π.χ. εκκαθαριστικό εφορίας, λογαριασμός ΔΕΗ κ.λ.π.], (2)το ανά δικαίωμα τοπογραφικό διάγραμμα εάν έχει δηλωθεί ότι υπάρχει και (3)τα έγγραφα που δηλώθηκαν στο Βήμα 3 εμφανίζονται σε λίστα ανά δικαίωμα και πρέπει να υποβληθούν σε ηλεκτρονική μορφή. Το μέγιστο επιτρεπόμενο μέγεθος αρχείου είναι 40Mb. Οι επιτρεπόμενοι τύποι αρχείου είναι doc, docx, pdf, tiff, jpg.

Στην επισύναψη εγγράφων καλείστε να ανεβάσετε ένα αρχείο (pdf, doc, jpg κλπ) για κάθε γραμμή του πίνακα των εγγράφων προς

επισύναψη. Πχ η ταυτότητα με το έγγραφο πιστοποίησης ΑΦΜ πρέπει να σαρωθούν σε ένα αρχείο (στο ίδιο αρχείο) και ανέβουν στην κατάλληλη θέση. Ομοίως με το συμβολαιογραφικό έγγραφο και το πιστοποιητικό μεταγραφής στο υποθηκοφυλακείο.

Τα βήματα, ανά έγγραφο, είναι τα εξής:

1. «Τικάρετε» το έγγραφο που θέλετε να εισάγετε

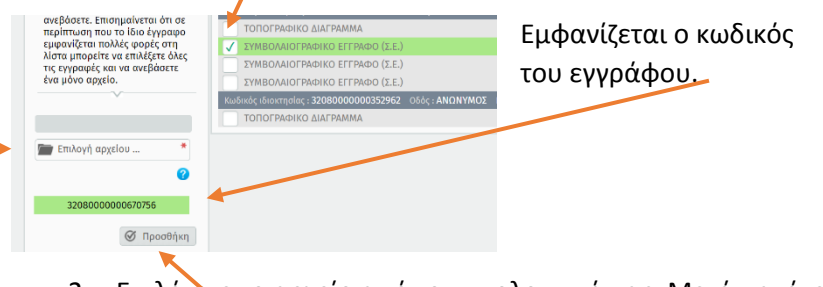

- 2. Επιλέγετε το αρχείο από τον υπολογιστή σας. Μετά πατάτε Προσθήκη.
- 3. Όταν φορτωθεί το αρχείο, στη μπάρα που του αντιστοιχεί και είναι πλέον πράσινη εμφανίζεται η ένδειξη

 $\blacksquare$  Прово Πατώντας Προβολή εμφανίζεται το αποθηκευμένο αρχείο (στην οθόνη κάτω αριστερά). Όσο η δήλωση είναι σε εκκρεμότητα μπορείτε να αντικαταστήσετε κάποιο έγγραφο που έχετε επισυνάψει με κάποιο άλλο, «ανεβάζοντας» το νέο έγγραφο στη θέση του προηγούμενου. Αν η δήλωση υποβληθεί οριστικά δεν γίνονται αλλαγές στα συνημμένα έγγραφα μέσω της εφαρμογής.

Η διαδικασία επαναλαμβάνεται υποχρεωτικά για το σύνολο των εμφανιζόμενων εγγράφων.

Επιλέξτε από τη λίστα με τα υποβληθέντα έγγραφα το έγγραφο που αντιστοιχεί στο αρχείο που πρόκειται να ανεβάσετε. Επισημαίνεται ότι σε περίπτωση που το ίδιο έγγραφο εμφανίζεται πολλές φορές στη λίστα μπορείτε να επιλέξετε όλες τις εγγραφές και να ανεβάσετε ένα μόνο αρχείο.

Το μήνυμα «Δεν υπάρχουν καταχωρίσεις» εμφανίζεται στο Βήμα 4 όταν δεν έχουν καταχωρηθεί έγγραφα για το ακίνητο στο Βήμα 3. Θα πρέπει να επιστρέψετε στο Βήμα 3 και να μεταβείτε στην καρτέλα «Έγγραφα» ώστε να καταχωρήσετε τα έγγραφα που επιθυμείτε να επισυνάψετε (εκτός από την ταυτότητα και το έγγραφο πιστοποίησης ΑΦΜ). Αν καταχωρήσετε επιτυχώς κάποιο έγγραφο στο Βήμα 3 τότε αυτό θα εμφανιστεί στο Βήμα 4 προς επισύναψη.

Προκειμένου να αλλάξετε Νομό ή/και ΟΤΑ σε δήλωση που βρίσκεται σε επεξεργασία πρέπει η δήλωση να μην περιέχει εντοπισμένα ακίνητα. Σε περίπτωση που η δήλωση περιέχει εντοπισμένο ακίνητο θα πρέπει να προχωρήσετε σε διαγραφή του ακινήτου και στη συνέχεια σε αλλαγή του Νομού / ΟΤΑ.

# $\Box$  Bήμα 3ο - Στοιχεία Ακινήτων - Δικαιώματα Δενδροειδής απεικόνιση καταχωρήσεων  $=$  - KTHMATOAOFIO **DIA**

**BHMA 4: Επισύναψη Εγγράφων** 

# **AMAN**

# <span id="page-30-0"></span>Π.Βήμα5ο: Υποβολή Δήλωσης – Πληρωμή

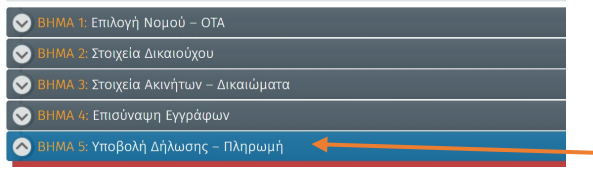

Το πρόγραμμα ελέγχει την πληρότητα της δήλωσης. Εφόσον διαπιστωθούν σφάλματα ανοίγει καρτέλα που τα επισημαίνει.

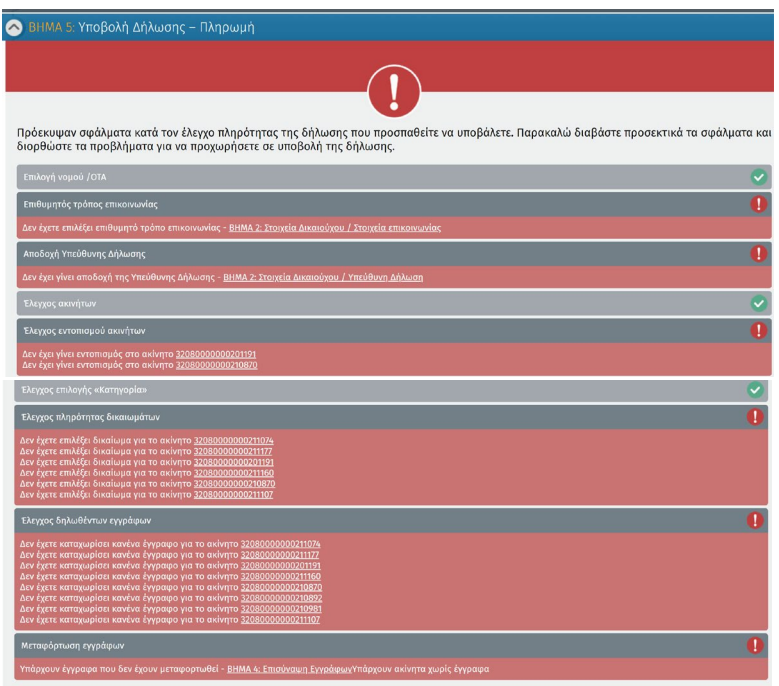

Πατώντας πάνω σε κάθε ένδειξη σφάλματος οδηγείστε στην αντίστοιχη καρτέλα για διόρθωση.

Εφόσον ο έλεγχος πληρότητας δεν διαπιστώνει σφάλματα, ανοίγει η καρτέλα όπου έχει υπολογισθεί το συνολικό ποσό πληρωμής.

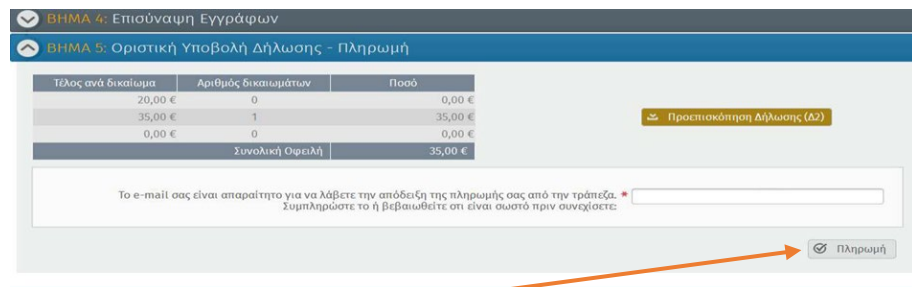

Πατώντας Πληρωμή εμφανίζεται και ολοκληρώνεται η σχετική διαδικασία.Η πληρωμή της ηλεκτρονικής δήλωσης μπορεί να γίνει μόνο με τη χρήση πιστωτικής ή χρεωστικής κάρτας. Η πληρωμή δεν μπορεί να γίνει σε τράπεζα ή μέσω e-banking.

Αν παρόλο που πληρώσατε τη δήλωσή σας εξακολουθεί να εμφανίζεται εκκρεμής παρακαλούμε να αποστείλετε το email επιβεβαίωσης της πληρωμής καθώς και τον κωδικό της δήλωσης στο email webapps@ktimatologio.gr

Μετά την οριστική υποβολή της δήλωσης δεν υπάρχει η δυνατότητα να γίνουν αλλαγές μέσω της εφαρμογής. Μπορείτε να επικοινωνείτε με το αρμόδιο γραφείο κτηματογράφησης προκειμένου να ενημερωθείτε για την διαδικασία διόρθωσης δήλωσης, αίτησης ανάκλησης, υποβολής συμπληρωματικών στοιχείων ή της αποστολής επιπλέον εγγράφων

Δεν είναι δυνατή η διαγραφή εκκρεμούς δήλωσης. Ωστόσο, πρόσβαση στις δηλώσεις σας όσο αυτές είναι εκκρεμείς έχετε μόνο εσείς, καθώς στο αρμόδιο γραφείο «περνούν» μόνο οι υποβληθείσες δηλώσεις.

# <span id="page-31-0"></span>Ρ. Επεξεργασία - Διαγραφή Γεωτεμαχίου ή των δεδομένων

#### του.

Επιλέγοντας από την καρτέλα: Βήμα3: Στοιχεία Ακινήτων-Δικαιώματα το ΓΕΩΤΕΜΑΧΙΟ που ενδιαφέρει και πατώντας:

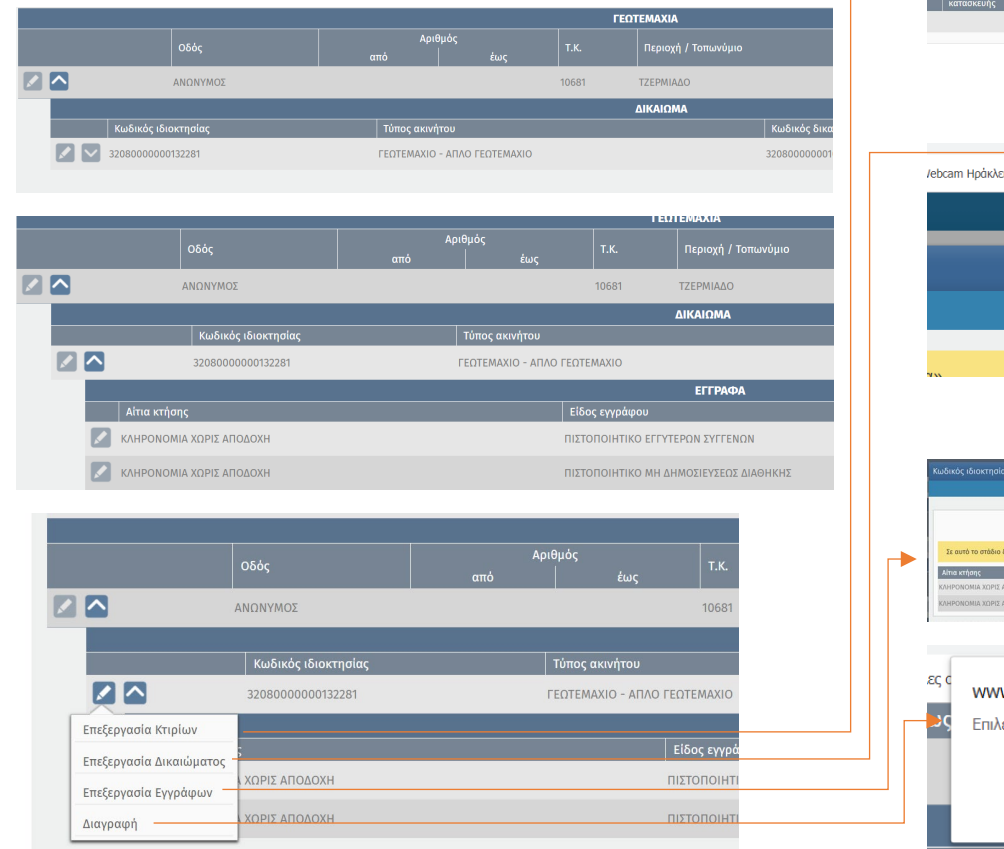

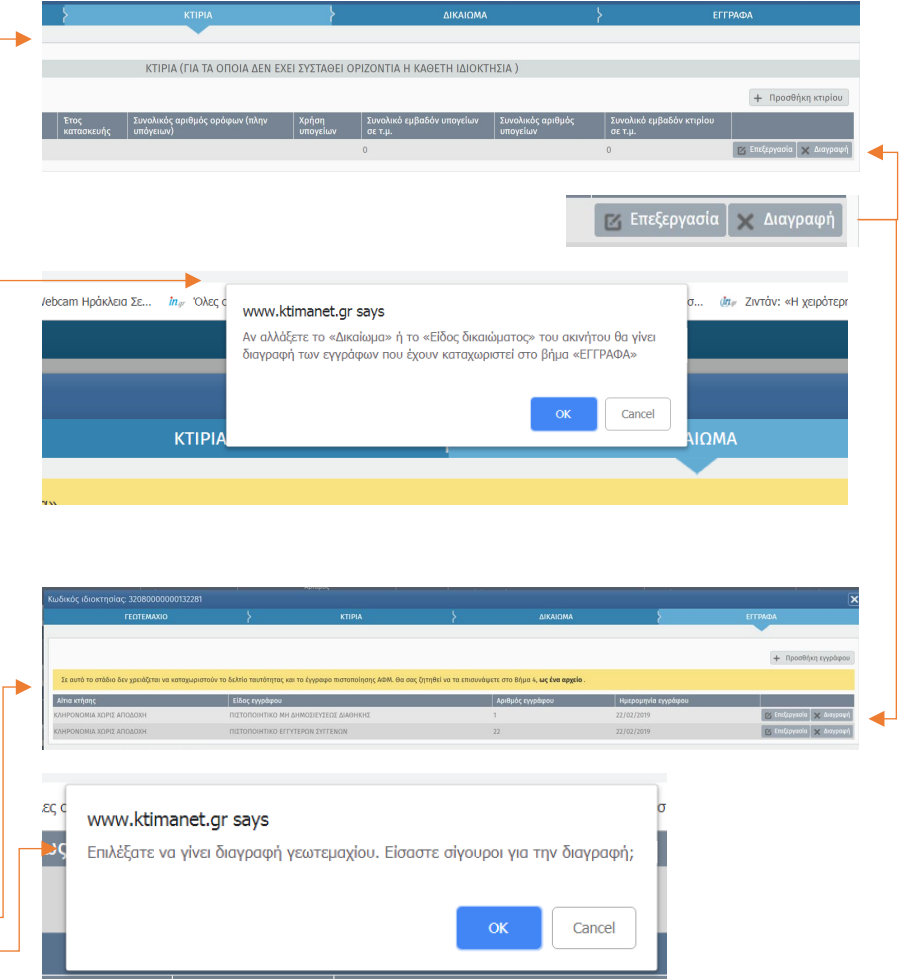

[Huspounvia] [Ημερομηνία]